# Bitácora Linux Mint 21.1 Vera

## Sergio Alvariño salvari@gmail.com

#### ene[ro-2023](mailto:salvari@gmail.com)

#### **Resumen**

Bitácora de mi portatil Instalación de Linux Mint Vera Solo para referencia rápida y personal.

# **Índice**

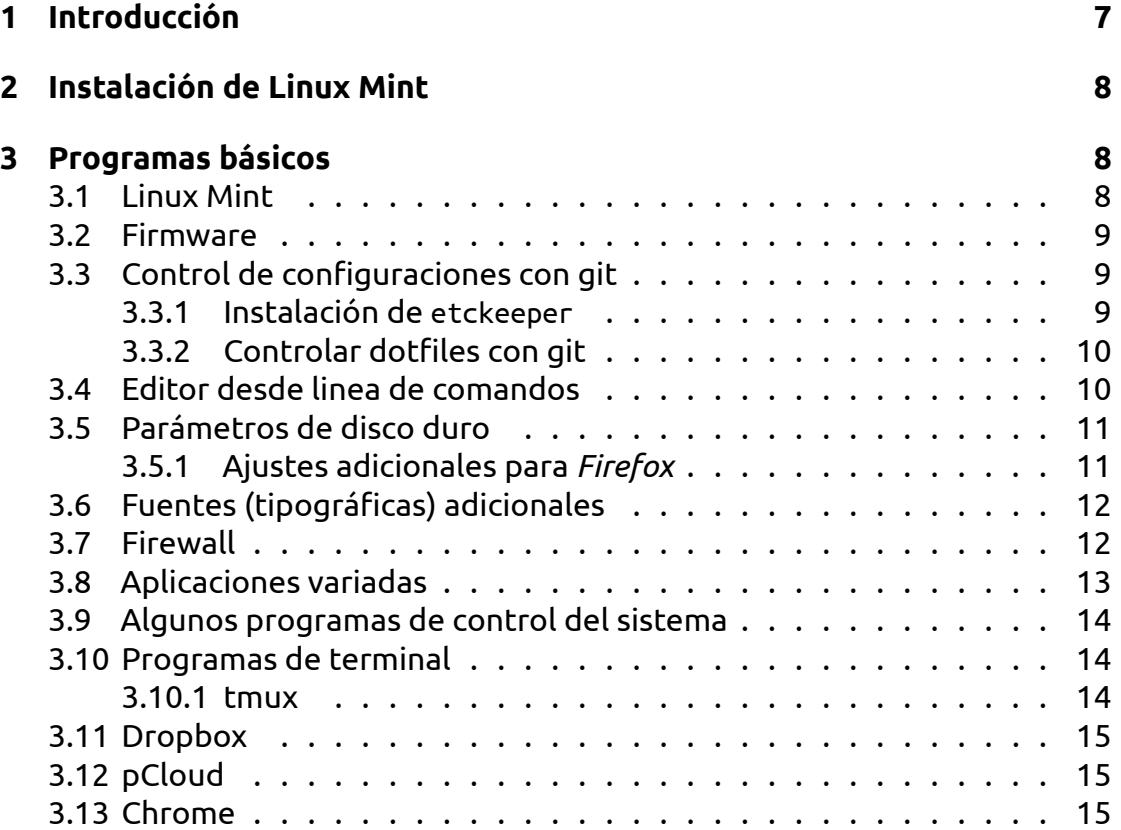

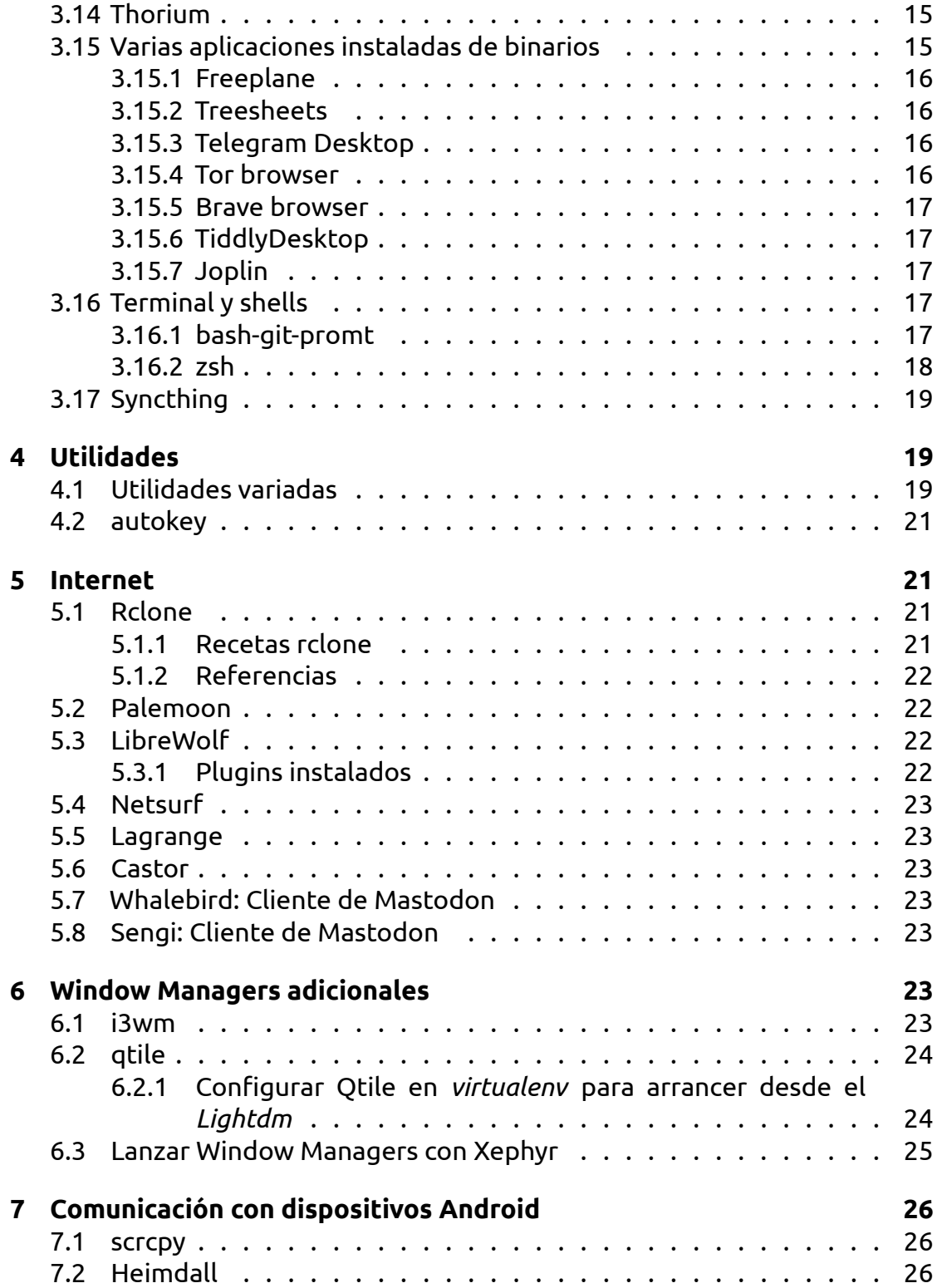

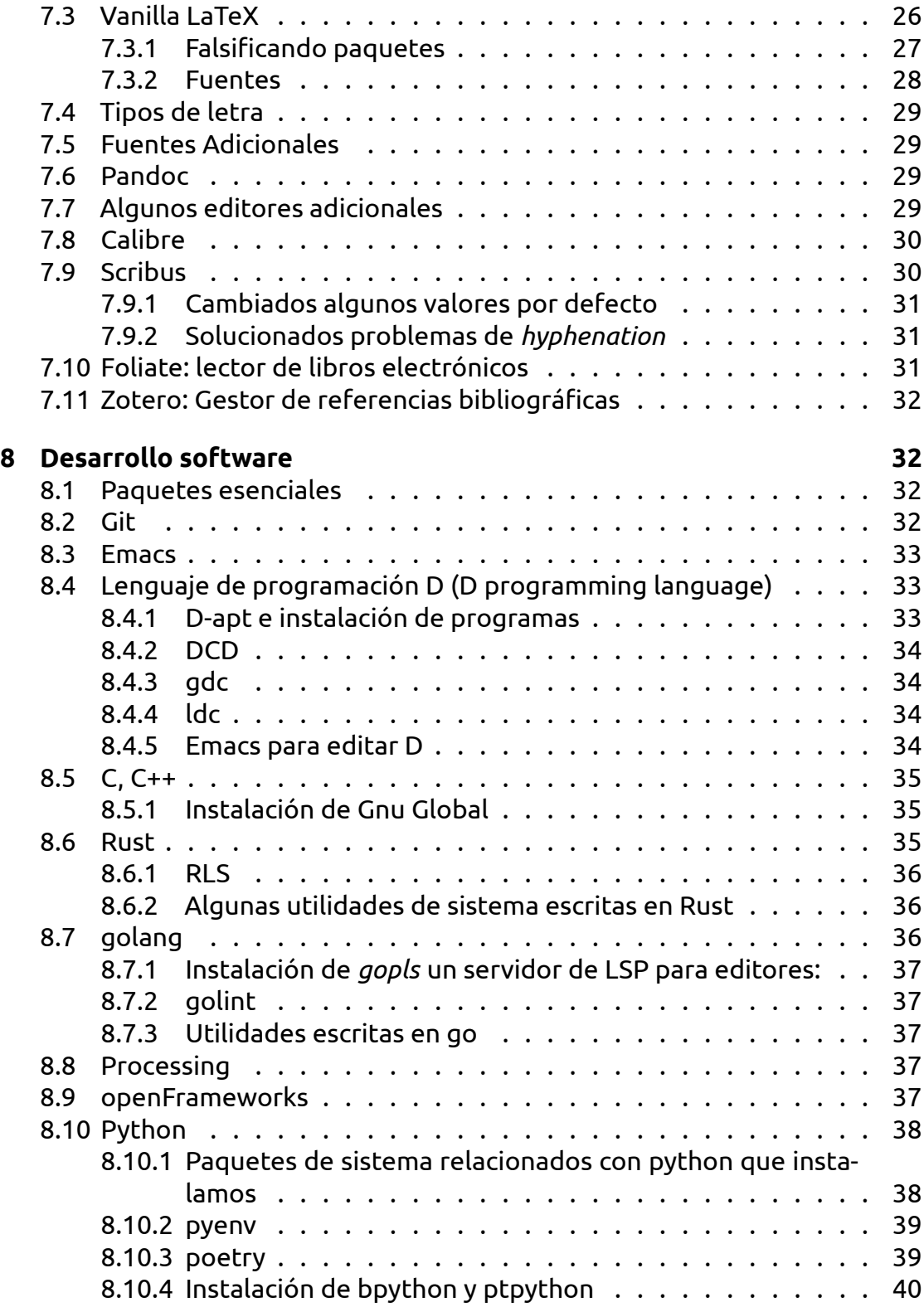

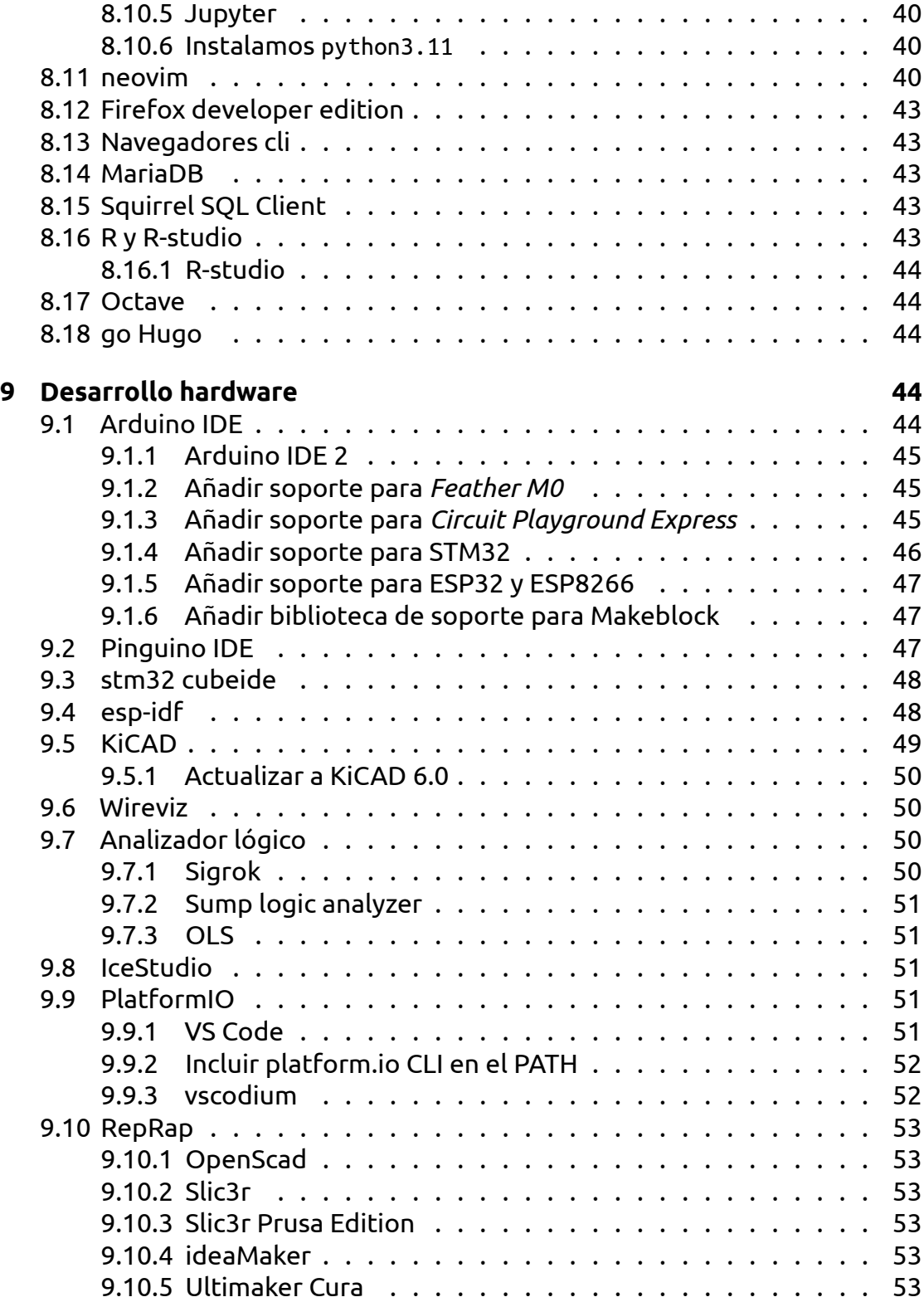

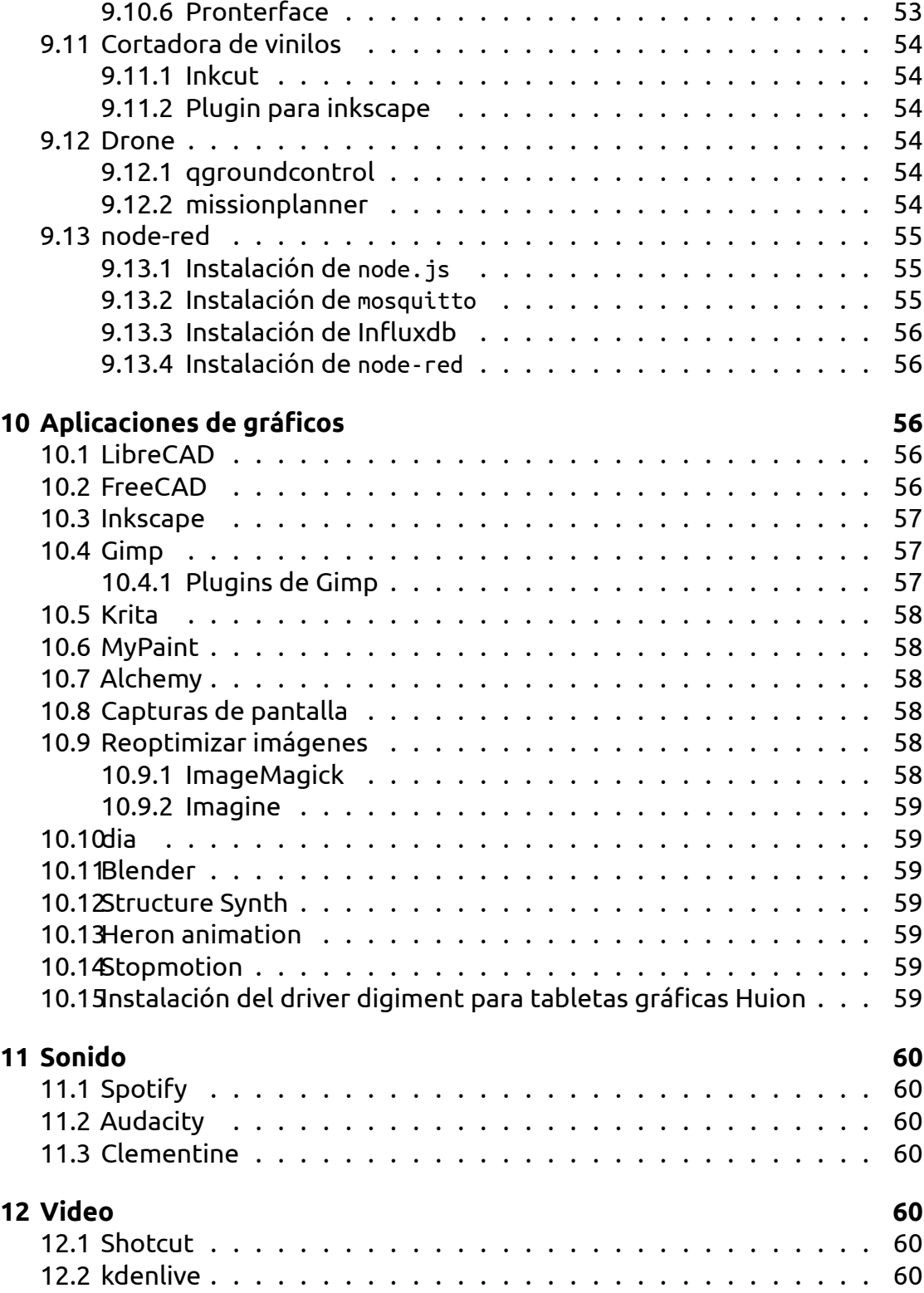

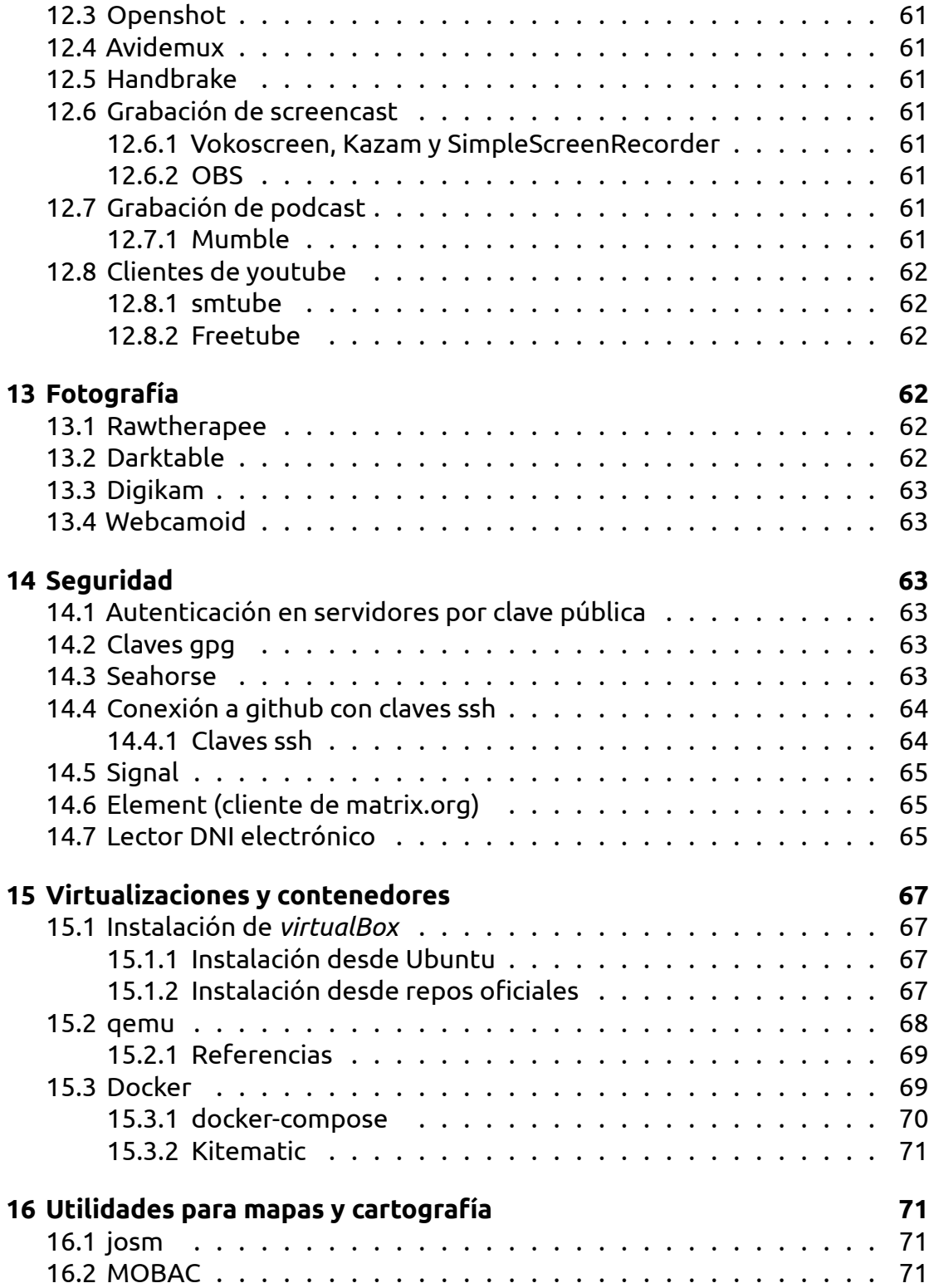

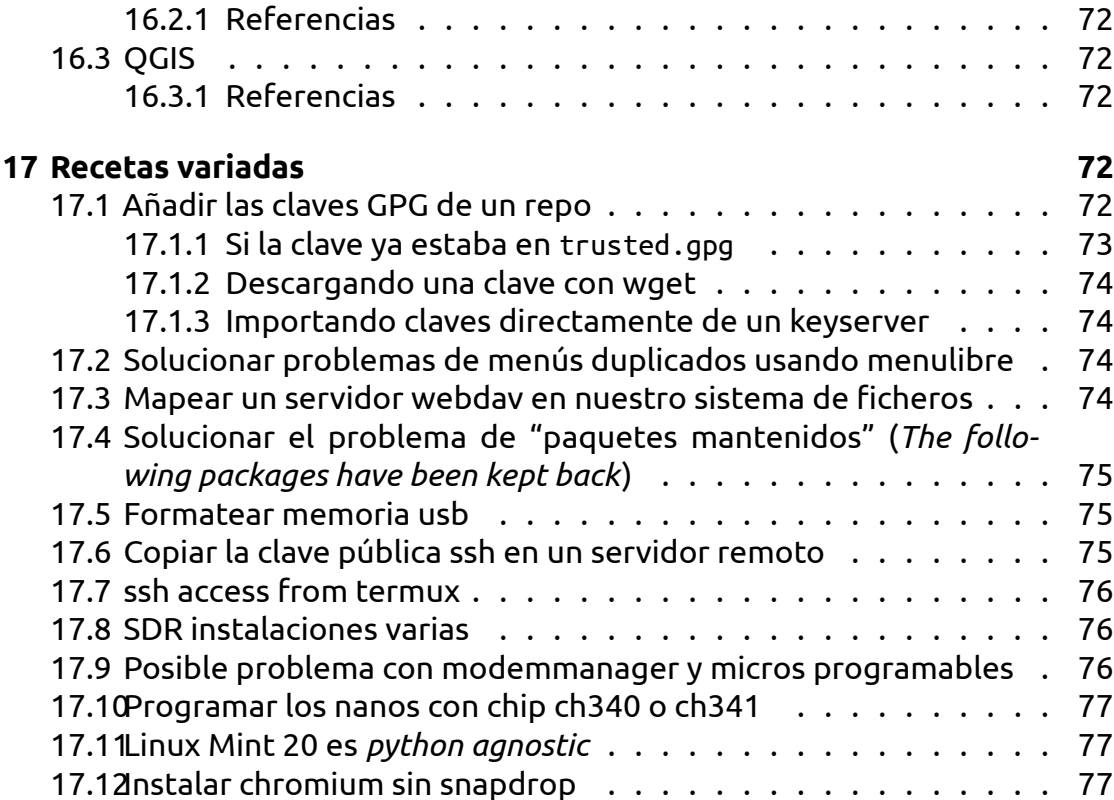

## **1 [Introducción](#page-76-1)**

<span id="page-6-0"></span>Mis portatiles son:

- Un ordenador Acer 5755G con las siguientes características:
	- **–** Core i5 2430M 2.4GHz
	- **–** NVIDIA Geforce GT 540M (+ intel integrada)
	- **–** 8Gb RAM
	- **–** 750Gb HD

Este portátil equipa una tarjeta *Nvidia Geforce GT540M* que resulta pertenecer a una rama muerta en el árbol de desarrollo de Nvidia.

Esta tarjeta provocaba todo tipo de problemas de sobrecalientamiento, pero en las últimas versiones de Linux instalando el driver de Nvidia parece funcionar correctamente.

• Un Lenovo Legion

- **–** Core i7-9750H
- **–** Nvidia GTX1650-4Gb (+ intel integrada)
- **–** 16Gb RAM
- **–** 512Gb SSD + 1Tb HDD

## <span id="page-7-0"></span>**2 Instalación de Linux Mint**

Lanzamos el programa de instalación desde una memoria USB con la ISO de la versión Mate.

Al arrancar el USB podemos conectarnos a internet (en mi caso, me conecto a la wifi)

Mis opciones de instalación:

- Escojo el idioma *Inglés* (manias mias, suelo dejar mi Linux en inglés)
- Teclado: *Español*
- Marco la opción de instalar codecs

Generalmente hago particiones:

- 540 Mb para EFI (opcional, si desactivas UEFI en la Bios no te hace falta)
- 70 Gb para *root*, es decir /
- El resto del disco SSD para /home
- El disco HDD lo monto en una sola partición en /store

## <span id="page-7-1"></span>**3 Programas básicos**

Lo primero de todo es hacer una actualización completa del sistema:

sudo apt update sudo apt upgrade

#### <span id="page-7-2"></span>**3.1 Linux Mint**

Linux Mint incluye sudo y las aplicaciones que uso habitualmente para gestión de paquetes por defecto (*aptitude* y *synaptic*).

Interesa tener instalado el paquete *ppa-purge* (sudo apt install ppa-purge). Sirve para eliminar ppas junto con los programas instalados desde ese ppa.

Tampoco voy a enredar nada con los orígenes del software (de momento), es decir no voy a cambiar al depósito regional. Si quieres cambiarlo, en mi experiencia los más rápidos suelen ser los alemanes.

## <span id="page-8-0"></span>**3.2 Firmware**

Ya no es necesario intalar los paquetes de *microcode* la instalación de Linux Mint se encargó de instalar:

- amd64-microcode
- intel-microcode

Instalamos el driver de Nvidia recomendado, después de la instalación inicial el *Mint* nos avisará de que tenemos que revisar la instalación de los drivers.

El driver de Nvidia viene muy mejorado. Merece la pena ver todas las opciones del menú del driver.

Una vez instalado el driver de Nvidia, el comando prime-select querydebe indicarnos la tarjeta activa y podremos cambiar de tarjeta ejecutando primeselect [nvidia|intel]. También podremos acceder a las funciones de Nvidia a través del applet en la barra de estado de nuestro escritorio.

Además de los drivers adicionales, Linux Mint nos dirá que tiene que instalar unos paquetes de idioma, los instalamos.

## <span id="page-8-1"></span>**3.3 Control de configuraciones con git**

Una vez instalado el driver de Nvidia y antes de seguir con la instalación instalamos el git y el etckeeper para que todos los cambios que se produzcan en el directorio /etc durante nuestra instalación queden reflejados en el git.

Yo nunca almaceno esta información en la nube (por seguridad), pero me permite tener controlados los cambios de configuración y ayuda en caso de problemas.

#### <span id="page-8-2"></span>**3.3.1 Instalación de etckeeper**

¡Ojo!, nos hacemos root para ejecutar:

```
sudo su -
git config --global init.defaultBranch main
git config --global user.email xxxxx@whatever.com
```

```
git config --global user.name "Name Surname"
apt install etckeeper
```
*etckeeper* hara un control automático de tus ficheros de configuración en /etc

Para echar una mirada a los *commits* creados puedes ejecutar:

cd /etc sudo git log

#### <span id="page-9-0"></span>**3.3.2 Controlar dotfiles con git**

Vamos a crear un repo de git para controlar nuestros ficheros personales de configuración.

Creamos el repo donde queramos, yo suelo usar el directorio ~/work/repos.

```
mkdir usrcfg
cd usrcfg
git init
git config core.worktree "/home/salvari"
```
Y ya lo tenemos, un repo de git, en la localización que queramos y que tiene el directorio de trabajo apuntando a nuestro *\$HOME*.

Podemos añadir los ficheros de configuración que queramos al repo:

```
git add .bashrc
git commit -m "Add some dotfiles"
```
Una vez que tenga añadidos los ficheros que quiero tener controlados pondré \* en el fichero .git/info/exclude de mi repo para que ignore todos los ficheros de mi \$HOME.

Cuando instalo algún programa nuevo añado a mano los ficheros de configuración que quiero tener controlados al repo.

Yo no tengo información confidencial en este repositorio (claves ssh por ejemplo) así que no tengo problemas en almacenarlo en la nube. Facilita mucho las cosas en casos de upgrade del sistema o copiar configuraciones entre ordenadores.

#### <span id="page-9-1"></span>**3.4 Editor desde linea de comandos**

Hasta que instalemos nuestro editor favorito (*Emacs* en mi caso) podemos usar *nano* desde la linea de comandos para editar cualquier fichero.

## **3.5 Parámetros de disco duro**

Tengo un disco duro ssd y otro hdd normal.

<span id="page-10-0"></span>El area de intercambio la hemos creado en el disco duro hdd, no se usará mucho (mejor dicho: no se usará nunca) pero evitamos multiples operaciones de escritura en el disco ssd en caso de que se empiece a tirar del swap.

Añadimos el parámetro noatime para las particiones de root y /home, que si que se han creado en el ssd.

```
# /etc/fstab: static file system information.
#
# Use 'blkid' to print the universally unique identifier for a
# device; this may be used with UUID= as a more robust way to name devices
# that works even if disks are added and removed. See fstab(5).
#
# <file system> <mount point> <type> <options> <dump> <pass>
# / was on /dev/sda5 during installation
UUID=d96a5501-75b9-4a25-8ecb-c84cd4a3fff5 / ext4 noatime,errors=remount-
# /home was on /dev/sda7 during installation
UUID=8fcde9c5-d694-4417-adc0-8dc229299f4c /home ext4 defaults,noatime 0 2
# /store was on /dev/sdc7 during installation
UUID=0f0892e0-9183-48bd-aab4-9014dc1bd03a /store ext4 defaults 0 2
# swap was on /dev/sda6 during installation
UUID=ce11ccb0-a67d-4e8b-9456-f49a52974160 none swap sw 0 0
# swap was on /dev/sdc5 during installation
UUID=11090d84-ce98-40e2-b7be-dce3f841d7b4 none swap sw 0 0
```
Una vez modificado el /etc/fstab no hace falta arrancar, basta con ejecutar lo siguiente:

mount -o remount / mount -o remount /home mount

#### **3.5.1 Ajustes adicionales para** *Firefox*

<span id="page-10-1"></span>Las diferencias de rendimiento del Firefox con estos ajustes son bastante notables.

Seguimos esta referencia

Visitamos about:config con el navegador.

Cambiamos

- browser.cache.disk.enable **false**
- browser.cache.memory.enable **true**
- browser.cache.memory.capacity **204800**
- browser.sessionstore.interval **15000000**

TODO: Comprobar *trim* en mi disco duro. Y mirar esto

Y siguiendo esta otra referencia cambiamos:

- gfx.x11-egl.force-enabled **true**
- **IMPORTANTE** Ajustar el parámetro netwo[rk.ID](https://easylinuxtipsproject.blogspot.com/p/speed-mint.html)N\_show\_punycode a **true** (para [evitar ataques de UR](https://linuxreviews.org/HOWTO_Make_Mozilla_Firefox_Blazing_Fast_On_Linux)L falsas con caracteres Unicode)

Reiniciamos nuestro *Firefox* (podemos visitar about:restartRequired)

## **3.6 Fuentes (tipográficas) adicionales**

Instalamos algunas fuentes desde los orígenes de software:

```
sudo apt install ttf-mscorefonts-installer
sudo apt install fonts-noto
```
Y la fuente Mensch la bajamos directamente al directorio ~/.local/share/fonts

Puede ser conveniente instalar el paquete *font-manager* (sudo apt install font-manager), sólo lo uso para visualizar fuentes, no para hacer configuración.

Instaladas [varias de](https://robey.lag.net/2010/06/21/mensch-font.html) las nerd-fonts en ~/.local/share/fonts. Simplemente descargamos las fuentes interesantes y ejecutamos sudo fc-cache -f -v

Fuentes interesantes:

- nerd-fonts
- Powerline fonts
- Programming fonts

## **3.7 [Firewall](https://github.com/powerline/fonts)**

ufw y gufw vienen instalados por defecto, pero no activados.

```
aptitude install ufw
ufw default deny
ufw enable
```
ufw status verbose aptitude install gufw

> **Nota**: Ojo con el log de ufw, tampoco le sienta muy bien al ssd esa escritura masiva. Yo normalmente lo dejo desactivado excepto cuando valido una nueva configuración.

#### <span id="page-12-0"></span>**3.8 Aplicaciones variadas**

**Nota**: Ya no instalamos *menulibre*, Linux Mint tiene una utilidad de edición de menús.

- **KeepassXC** Para mantener nuestras contraseñas a buen recaudo
- **Gnucash** Programa de contabilidad, la versión de los repos está bastante atrasada habrá que probar la nueva que puede instalarse desde la web o desde el flathub.
- **Deluge** Programa de descarga de torrents (acuérdate de configurar tus cortafuegos)
- **rsync, grsync** Para hacer backups de nuestros ficheros
- **Descompresores variados** Para lidiar con los distintos formatos de ficheros comprimidos
- **mc** Midnight Comander, gestor de ficheros en modo texto
- **most** Un less mejorado
- **tree** Para ver estructuras de directorios

**neofetch** Este solo vale para presumir de ordenador creo ¬\_¬

**fasd** Para cambiar entre directorios rápidamente

**silversearcher-ag** Una alternativa mejorada al clásico *grep*

**ack** Otro grep mejorado

**ncdu** Un analizador de uso de disco alternativa a du

**mate-tweak** Para *customizar* nuestro escritorio Mate

**filezilla** Un interfaz gráfico para transferencia de ficheros

**rofi** Un conmutador de ventanas capaz de automatizar muchas tareas

**Chromium** Como Chrome pero libre, en Linux Mint no hay snaps, puedes instalarlo directamente con apt

Para instalar todos los programas ejecutamos:

```
sudo apt install keepassxc gnucash deluge rsync grsync rar unrar \
zip unzip unace bzip2 lzop p7zip p7zip-full p7zip-rar \
most mc tree neofetch fasd silversearcher-ag ack ncdu mate-
tweak filezilla \
rofi chromium
```
## **3.9 Algunos programas de control del sistema**

<span id="page-13-0"></span>Son útiles para control de consumo.

```
sudo apt install tlp tlp-rdw htop powertop
```
**btop** también está muy bien, así que descargamos los binarios desde su página web dentro del binario tenemos el ejecutable y un fichero .desktop. En mi caso hago una cutre-instalación con el ejecutable en ~/.local/bin y el fichero .desktop copiado en mi ~/.local/share/applications (ver la sección [Varias](https://github.com/aristocratos/btop) [aplicaci](https://github.com/aristocratos/btop)ones instaladas de binarios)

## **[3.10 Programas de termina](#page-14-2)l**

Dos imprescindibles:

<span id="page-13-1"></span>sudo apt install guake terminator

*terminator* lo dejamos como aplicación terminal preferida del sistema.

**TODO:** asociar *Guake* a una combinación apropiada de teclas.

También instalo *rxvt* para tener una alternativa ligera al *terminator*.

sudo apt install rxvt-unicode

#### **3.10.1 tmux**

<span id="page-13-2"></span>*tmux* combinado por ejemplo con *rxvt* nos da la misma funcionalidad que *Terminator*, además merece la pena aprender a usarlo por que instalado en servidores remotos es increíblemente útil.

sudo apt install tmux

- El tao de tmux
- rxvt customizations

#### **3.11 [Dropbox](https://leanpub.com/the-tao-of-tmux/read)**

Lo instalamos desde el software manager. Previamente debemos instalar el paquete python3-gpg y desde el software manager instalamos también el paquete Caja-dropbox, para tener las integraciones de Dropbox en el gestor de ficheros.

## **3.12 pCloud**

Instalado desde su página web.

#### **3.13 Chrome**

No lo he instalado.

Puede instalarse desde la página web de Chrome

## **3.14 Thorium**

<span id="page-14-0"></span>Bajamos los binarios desde su página web. Descomprimimos en ~/apps y ajustamos los ficheros .desktop para que apunten a los binarios. (ver la siguiente sección Varias aplicaciones instaladas de binarios)

## **3.15 [Varias aplicaciones instaladas de](#page-14-2) binarios**

<span id="page-14-2"></span><span id="page-14-1"></span>Lo recomendable en un sistema POSIX es instalar los programas adicionales en /usr/local o en /opt. Yo soy más chapuzas y suelo instalar en ~/apps por que el portátil es personal e intrasferible. En un ordenador compartido es mejor usar /opt.

En general cuando instalo en el directorio ~/apps sigo los siguientes pasos:

- 1. Descargamos los binarios o *appimage* desde la web
- 2. Descomprimo en un nuevo directorio para la aplicación, tomamos como ejemplo freeplane, así que el directorio se llamará: ~/apps/mi\_aplicacion en nuestro ejemplo ~/apps/freeplane

3. Creamos enlace simbólico al que llamamos current. Esto es para no editar los ficheros .desktop cada vez que actualicemos la versión del programa. El enlace puede apuntar a un directorio o a un binario, depende de como obtengamos la aplicación. En el caso de freeplane yo tengo la siguiente estructura

freeplane ├── current -> freeplane-1.7.11 ├── freeplane-1.7.10 └── freeplane-1.7.11

Vemos que el enlace apunta a la versión más reciente de *freeplane*.

4. Añadimos la aplicación a los menús, al hacer esto se creará un fichero .desktop en el directorio ~/.local/share/applications

#### **3.15.1 Freeplane**

<span id="page-15-0"></span>Para hacer mapas mentales, presentaciones, resúmenes, apuntes… La versión incluida en LinuxMint está un poco anticuada, descargamos el programa desde la página web.

#### **3.15.2 Treesheets**

<span id="page-15-1"></span>[Está bien para](https://docs.freeplane.org/) hacer chuletas rápidamente. Descargamos el *appimage* desde la web

#### **3.15.3 Telegram Desktop**

<span id="page-15-2"></span>[Cliente](http://strlen.com/treesheets/) de Telegram, descargado desde la página web. El programa de instalación de Telegram ya se encarga de crear el fichero .desktop

#### **3.15.4 Tor browser**

<span id="page-15-3"></span>Descargamos desde la página oficial del proyecto Descomprimimos en ~/apps/ y ejecutamos desde terminal:

cd ~/apps/tor-browser ./start-tor-browser.[desktop --register-app](https://www.torproject.org/)

Tor se encarga tanto de crear el fichero .desktop como de mantenerse actualizado a la última versión.

#### **3.15.5 Brave browser**

Instalamos siguiendo las instrucciones de la página web oficial

<span id="page-16-0"></span>sudo apt install curl

```
ngs/brave-browser-archive-keyring.gpg https://bra
```
echo "deb [signed-by=/usr/local/share/keyrings/brave-browser-archive-keyring.gpg] https

sudo apt update

sudo apt install brave-browser

#### **3.15.6 TiddlyDesktop**

<span id="page-16-1"></span>Descargamos desde la página web, descomprimimos y generamos la entrada en el menú.

#### **3.15.7 Joplin**

<span id="page-16-2"></span>Una herramienta libre para mantener notas sincronizadas entre el móvil y el portátil.

Instalamos siguiendo las instrucciones de la página web

wget -O - https://raw.githubusercontent.com/laurent22/joplin/master/Joplin\_install\_and

Joplin se instala en el directorio ~/.joplin y [crea su prop](https://joplinapp.org/)ia entrada en el menú.

La primera vez que configuremos la sincronización de Joplin conviene hacer un borrado local con download desde el remoto.

#### **3.16 Terminal y shells**

<span id="page-16-3"></span>Por defecto tenemos instalado bash.

#### **3.16.1 bash-git-promt**

<span id="page-16-4"></span>Para dejar configurado el *bash-git-prompt* seguimos las instrucciones de este github

#### **3.16.2 zsh**

<span id="page-17-0"></span>Nos adelantamos a los acontecimientos, pero conviene tener instaladas las herramientas de entornos virtuales de python antes de instalar *zsh* con el plugin para *virtualenvwrapper*.

```
apt install python-is-python3
apt install python3-all-dev
apt install python3-virtualenv python3-virtualenvwrapper
apt install pipx python3-poetry
```
Para *zsh* vamos a usar antigen, así que nos lo clonamos en ~/apps/

```
cd \sim /apps
git clone https://github.com/zsh-users/antigen
```
También vamos a usar [zsh-git-p](https://github.com/zsh-users/antigen)rompt, así que lo clonamos también:

```
cd \sim /apps
git clone https://github.com/olivierverdier/zsh-git-prompt
```
Para el zsh-git-prompt [clonamos el fi](https://github.com/olivierverdier/zsh-git-prompt)chero zshrc.sh desde nuestro repo de configuraciones.

Clonamos el fichero ~/.zshrc desde nuestro repo de configuraciones. De momento es mejor comentar la linea del tema :

antigen theme gnzh

Para usar *virtualenvwrapper* hay que decidir en que directorio queremos salvar los entornos virtuales. El obvio seria ~/.virtualenvs la alternativa sería ~/.local/share/virtualenvs.

El que escojamos lo tenemos que crear y añadirlo a nuestro ~/.profile con las líneas:

# WORKON\_HOME for virtualenvwrapper if [ -d "\$HOME/.virtualenvs" ] ; then WORKON HOME="\$HOME/.virtualenvs"

fi

Después de seguir estos pasos basta con arrancar el *zsh*

*Antigen* ya se encarga de descargar todos los plugins que queramos utilizar en zsh. Todos el software se descarga en ~/.antigen

Para configurar el zsh-git-prompt, que inspiró el bash-git-prompt.

He modificado el fichero zshrc.sh de zsh-git-prompt cambiando la linea 'echo "\$STATUS":

```
#echo "$STATUS"
if [[ "$__CURRENT_GIT_STATUS" == ": 0 0 0 0 0 0" ]]; then
   echo ""
else
   echo "$STATUS"
fi
```
También he cambiado el fichero del tema *gnzh* en ~/.antigen/bundles/robbyrussell/ohmy-zsh/themes/gnzh.zsh-theme por que me interesa ver la versión python asociada a cada virtualenv.

*zsh* viene por defecto en mi instalación, en caso contrario:

```
apt install zsh
```
Cuando estemos contentos con nuestro zsh tendremos que ejecutar chsh -s /usr/bin/zsh

#### <span id="page-18-0"></span>**3.17 Syncthing**

Añadimos el ppa:

```
curl -s https://syncthing.net/release-key.txt | sudo gpg --dearmour -o /usr/local/sha
echo "deb [ signed-by=/usr/local/share/keyrings/synching-archive-keyring.gpg ] https:
sudo apt-get update
sudo apt-get install syncthing
```
## <span id="page-18-1"></span>**4 Utilidades**

#### <span id="page-18-2"></span>**4.1 Utilidades variadas**

**gpick con** *Agave* y *pdftk* ya no existen, nos pasamos a *gpick* y *poppler-utils*

sudo apt install gpick

**graphviz** Una utilidad de generación de gráficos que uso a veces. También es útil para web2py y para 'org-roam

sudo apt install graphviz

**sqlite3** Un motor de bases de datos sencillo que se uso a menudo

sudo apt install sqlite3

- **cheat** Chuletas de comandos habituales, se instala desde los fuentes ejecutando go install github.com/cheat/cheat/cmd/cheat@latest (ver su github)
- **cheat.sh** Echa una mirada a su página web: http://cheat.sh/, es casi idéntico al anterior pero disponible desde cualquier ordenador con conexión.
- **gpar[ted](https://github.com/cheat/cheat/)** Instalamos *gparted* para poder formatear memorias usb

sudo apt install gparted

**wkhtmltopdf** Para pasar páginas web a pdf

sudo apt install wkhtmltopdf

- **lsd** ls potenciado, instalamos el paquete desde los fuentes con cargo install lsd (ver la página del proyecto
- **bat** cat potenciado, instalamos el paquete desde los fuentes con cargo install bat ver la página del proyecto
- **nmap ndiff ncat** nmap [nos permite r](https://github.com/Peltoche/lsd)ealizar mapeos de subredes en nuestras redes locales. Por ejemplo para localizar dispositivos enganchados a nuestra red. ndiff [nos permite com](https://github.com/sharkdp/bat)parar escaneos realizados con nmap y ncat hace todo tipo de cosas (mira en la red)

sudo apt install nmap ndiff ncat

**rofi** El super conmutador de ventanas (y muchas más cosas).

```
Creamos el fichero ~/.config/rofi/config.rasi con el siguiente conte-
nido
```

```
configuration {
  modi: "drun,run,ssh,combi";
 font: "mensch 16";
  combi-modi: "window,drun,ssh";
}
@theme "fancy"
```
Asociamos un atajo de teclado al comando: rofi -show drun

## **4.2 autokey**

Instalamos autokey siguiendo las instrucciones para instalarlo con paquetes debian

<span id="page-20-0"></span>Me he descargado la última estable en el Legion y la beta en el Acer.

[Despué](https://github.com/autokey/autokey/wiki/Installing#debian-and-derivatives)s d[e descarg](https://github.com/autokey/autokey)ar los paq[uetes Debian ejecutamos los siguientes coman](https://github.com/autokey/autokey/wiki/Installing#debian-and-derivatives)dos (para la estable):

```
VERSION=0.95.10-0
sudo dpkg --install autokey-common 0.95.10-0 all.deb autokey-gtk 0.95.10-0 all.deb
sudo apt --fix-broken install
```
El único paquete que se instala a mayores en el python del sistema sería python3-pyinotify

Si estamos usando un entorno virtual con pyenv creo que sería mejor usar la instalación con pip (ver documentación)

Para lanzar la aplicación ejecutamos: python3 -m autokey.gtkui

# **5 Internet**

## <span id="page-20-1"></span>**5.1 Rclone**

<span id="page-20-2"></span>Instalamos desde la página web(https://rclone.org/), descargando el fichero .deb.

#### **5.1.1 Recetas rclone**

Copiar directorio local en la nube:

<span id="page-20-3"></span>rclone copy /localdir hubic:backup -vv

Si queremos ver el directorio en la web de Hubic tenemos que copiarlo en *default*:

rclone copy /localdir hubic:default/backup -vv

Sincronizar una carpeta remota en local:

rclone sync hubic:directorio\_remoto /home/salvari/directorio\_local -vv

#### **5.1.2 Referencias**

- Como usar rclone (blogdelazaro)
- y con cifrado (blogdelazaro)
- <span id="page-21-0"></span>• Documentación

#### **5.2 [Palemoon](https://elblogdelazaro.gitlab.io//articles/rclone-cifrado-de-ficheros-en-la-nube/)**

<span id="page-21-1"></span>Un fork de *Firefox* con menos chorradas. Instalado con el paquete deb descargado de su página web

```
curl -fsSL https://download.opensuse.org/repositories/home:stevenpusser/xUbuntu_22.10/Re
echo 'deb [ signed-by=/usr/local/share/keyrings/palemoon.gpg ] http://download.opensuse
sudo apt update
sudo apt install palemoon
```
## **5.3 LibreWolf**

<span id="page-21-2"></span>Otro fork de *Firefox* centrado en la privacidad. Instalado como *appimage* descargado desde su página web

**UPDATE**: Ya está disponible el repo para Mint:

```
amd64] http://deb.librewolf.net $(lsb_release -sc) main" | sudo tee /eto
sudo wget http://deb.librewolf.net/keyring.gpg -O /etc/apt/trusted.gpg.d/librewolf.gpg
sudo apt update
sudo apt install librewolf -y
```
#### **5.3.1 Plugins instalados**

<span id="page-21-3"></span>Conviene estudiar la documentación de los *add-ons* recomendados, disponible aqui.

- KeepassXC-Browser
	- **–** Necesitamos instalar el KeepassXC, el que viene en los repos es un poco antiguo podemos instalar desde PPA
	- **–** Es imprescindible hacer un link con ln -s ~/.mozilla/nativemessaging-hosts ~/.librewolf/native-messaging-hosts
- Clear URLs
- Mozilla Multiaccount Containers

## **5.4 Netsurf**

<span id="page-22-0"></span>Un navegador ultraligero (aunque no funciona con muchas páginas, solo para webs austeras) Instalado via flathub con flatpak install netsurf

## **5.5 Lagrange**

<span id="page-22-1"></span>Un navegador para el protocolo *Gemini*. Instalado con la *appimage* desde su página web

## **[5.6 Cast](https://git.skyjake.fi/gemini/lagrange)or**

<span id="page-22-2"></span>Otro navegador para el protocolo*Gemini* programado en *Rust*. Instalado desde las fuentes siguiendo instrucciones de su página web

## **5.7 Whalebird: Cliente de Mast[odon](https://sr.ht/~julienxx/Castor/)**

<span id="page-22-3"></span>Descargada *appimage* desde la página web de la aplicación.

## **5.8 Sengi: Cliente de [Mastodon](https://whalebird.social/en)**

<span id="page-22-4"></span>Instalada *appimage* desde su github

# **6 Window Manag[ers ad](https://github.com/NicolasConstant/sengi)icionales**

## <span id="page-22-5"></span>**6.1 i3wm**

Añadimos el repo:

```
cd \sim /tmp
/usr/lib/apt/apt-helper download-file https://debian.sur5r.net/i3/pool/main/s/sur5r-keyr
```

```
sudo dpkg -i ./keyring.deb
sudo echo "deb http://debian.sur5r.net/i3/ $(grep '^DISTRIB_CODENAME=' /etc/lsb-release
sudo apt update
sudo apt install i3
```
## **6.2 qtile**

<span id="page-23-0"></span>Vamos a describir la instalación del *Qtile* en un *virtualenv* dedicado. Si te bajas la versión estable de *Qtile* desde su página web en el paquete vienen un montón de script auxiliares que te permiten hacer la instalación aislada en un *virtualenv* pero lo voy a hacer a mano para tenerlo controlado con pyenv.

• Creamos el *virtualenv* qtile basa[do en la vers](http://qtile.org)ión 3.10.0 que teniamos instalada previamente:

```
# Creamos el directorio de trabajo
mkdir <workPath>/qtile
cd <workPath>/qtile
```

```
# OPCIONAL: Descargamos el qtile estable de la página web
# sólo si quieres curiosear los scripts auxiliares
wget https://github.com/qtile/qtile/archive/v0.18.1.tar.gz
tar xvzf v0.18.1.tar.gz
rm v0.18.1.tar.gz
```

```
# Creamos el entorno virtual
```

```
pyenv virtualenv 3.10.0 qtile
pyenv local qtile
# Instalamos los paquetes iniciales (comunes a mis entornos)
pip install --upgrade pip setuptools wheel
```

```
# instalamos los requisitos
pip install --no-cache-dir xcffib
pip install --no-cache-dir cairocffi
```

```
# Instalamos la versión estable de qtile
pip install --no-cache-dir qtile
```
Con esto ya estamos listos, podríamos arrancar *Qtile* con qtile start, pero no puede funcionar claro. Para que arranque correctamente, tenemos que lanzarlo en un servidor X. (ver el punto "Lanzar Window Managers con Xephyr")

#### **6.2.1 Configurar Qtile en** *virtualenv* **para arrancer desde el** *Lightdm*

<span id="page-23-1"></span>Como root nos creamos un script launch\_qtile en [/usr/local/bin](#page-24-1), con el siguiente contenido

```
#!/bin/bash
source '/home/user/.pyenv/versions/3.10.0/envs/qtile/bin/activate'
qtile start
```
Le damos permisos de ejecución con chmod 755 launch\_qtile (ojo a los permisos para *all* que si no son estos no le gusta a *Lightdm*)

También como root creamos el fichero /usr/share/xsessions/qtile.desktop con el contenido:

```
[Desktop Entry]
Name=Qtile
Comment=Qtile Session
Exec=launch_qtile
Type=Application
Keywords=wm;tiling
```
<span id="page-24-1"></span>Y con esto tendremos Qtile disponible en *Lightdm*.

#### <span id="page-24-0"></span>**6.3 Lanzar Window Managers con Xephyr**

Para probar (o configurar) los *Window Managers* sin salir de nuestra sesión de Mate podemos usar Xephyr, si no lo tienes instalado ejecuta:

sudo apt update sudo apt install xserver-xephyr

Para lanzar un *Xserver* usaríamos un comando como:

Xephyr -ac -screen 800x600 -br -reset -terminate 2> /dev/null :1 **&**

**-ac** Autorizar conexiones de clientes indiscriminadamente (*disable access restrictions*)

**-screen** Especificar la geometría de la pantalla.

**-br** La ventana raiz tendrá fondo negro

**-reset** Reset al terminar el último cliente

**-terminate** Finalizar cuando se resetee el servidor

**2> /dev/null** Mandar los mensajes de error al limbo (alias **NE** en nuestro pc)

**:1** Arrancar el server en el DISPLAY=1

Asi que si queremos arrancar por ejemplo el *i3wm* podríamos hacer un script con las siguientes lineas:

```
Xephyr -ac -screen 800x600 -br -reset -terminate 2> /dev/null :1 &
export DISPLAY=:1
i3
```
Para *Qtile* bastaria con cambiar i3 por qtile start

# **7 Comunicación con dispositivos Android**

#### **7.1 scrcpy**

```
sudo apt install scrcpy
```
## **7.2 Heimdall**

Para flashear roms en moviles

sudo apt install heimdall-flash heimdall-flash-frontend

#zo Documentación

## **7.3 Vanilla LaTeX**

Para instalar la versión más reciente de LaTeX hago la instalación desde ctan

<span id="page-25-0"></span>Una vez instalado usamos *equivs* para generar un paquete deb y que nuestro sistema sepa que tenemos *texlive* instalado.

```
cd \simmkdir tmp
cd tmp
wget http://mirror.ctan.org/systems/texlive/tlnet/install-tl-unx.tar.gz
tar xzf install-tl-unx.tar.gz
cd install-tl-xxxxxx
```
La parte xxxxxx varía en función del estado de la última versión de LaTeX disponible.

```
sudo ./install-tl
```
Una vez lanzada la instalación podemos desmarcar las opciones que instalan la documentación y las fuentes. Eso nos obligará a consultar la documentación on line pero ahorrará practicamente el 50% del espacio necesario. En mi caso sin doc ni src ocupa 2,3Gb

```
mkdir -p /opt/texbin
sudo ln -s /usr/local/texlive/2020/bin/x86_64-linux/* /opt/texbin
```
Por último para acabar la instalación añadimos /opt/texbin al *PATH*. Para *bash* y *zsh* basta con añadir al fichero ~/.profile las siguientes lineas:

```
# adds texlive to my PATH
if [ -d "/opt/texbin" ] ; then
    PATH="$PATH:/opt/texbin"
fi
```
En cuanto a *fish* (si es que lo usas, claro) tendremos que modificar (o crear) el fichero ~/.config/fish/config.fish y añadir la siguiente linea:

```
set PATH $PATH /opt/texbin
```
#### <span id="page-26-0"></span>**7.3.1 Falsificando paquetes**

Ya tenemos el *texlive* instalado, ahora necesitamos que el gestor de paquetes sepa que ya lo tenemos instalado.

```
sudo apt install equivs --no-install-recommends
mkdir -p /tmp/tl-equivs && cd /tmp/tl-equivs
equivs-control texlive-local
```
Alternativamente para hacerlo más fácil podemos descargarnos un fichero texlive-localya preparado, ejecutando:

```
wget http://www.tug.org/texlive/files/debian-equivs-2018-ex.txt
/bin/cp -f debian-equivs-2020-ex.txt texlive-local
```
Editamos la versión (si queremos) y procedemos a generar el paquete *deb*.

```
equivs-build texlive-local
```
El paquete que hemos generado tiene una dependencia: *freeglut3*, hay que instalarla previamente.

```
sudo apt install freeglut3
sudo dpkg -i texlive-local_2020-1_all.deb
```
Todo listo, ahora podemos instalar cualquier paquete debian que dependa de *texlive* sin problemas de dependencias, aunque no hayamos instalado el*texlive* de Debian.

#### <span id="page-27-0"></span>**7.3.2 Fuentes**

Para dejar disponibles las fuentes opentype y truetype que vienen con texlive para el resto de aplicaciones:

```
sudo cp $(kpsewhich -var-value TEXMFSYSVAR)/fonts/conf/texlive-
fontconfig.conf /etc/fonts/conf.d/09-texlive.conf
sudo nano /etc/fonts/conf.d/09-texlive.conf
```
Borramos la linea:

```
<dir>/usr/local/texlive/20xx/texmf-dist/fonts/type1</dir>
```
Y ejecutamos:

sudo fc-cache -fsv

Actualizaciones Para actualizar nuestro *latex* a la última versión de todos los paquetes:

```
sudo /opt/texbin/tlmgr update --self
sudo /opt/texbin/tlmgr update --all
```
También podemos lanzar el instalador gráfico con:

sudo /opt/texbin/tlmgr --gui

Para usar el instalador gráfico hay que instalar previamente:

sudo apt-get install perl-tk --no-install-recommends

Lanzador para el actualizador de *texlive*:

```
mkdir -p ~/.local/share/applications
/bin/rm ~/.local/share/applications/tlmgr.desktop
cat > ~/.local/share/applications/tlmgr.desktop << EOF
[Desktop Entry]
Version=1.0
Name=TeX Live Manager
Comment=Manage TeX Live packages
GenericName=Package Manager
Exec=gksu -d -S -D "TeX Live Manager" '/opt/texbin/tlmgr -gui'
Terminal=false
Type=Application
Icon=system-software-update
EOF
```
## **7.4 Tipos de letra**

Creamos el directorio de usuario para tipos de letra:

```
mkdir ~/.local/share/fonts
```
## **7.5 Fuentes Adicionales**

<span id="page-28-1"></span>Me he descargado de internet la fuente Mensch el directorio de usuario para los tipos de letra: ~/.local/share/fonts

Además he clonado el repo *Programming Fonts* aunque parece que las fuentes están un poco anticuadas.

```
cd ~/wherever
git clone https://github.com/ProgrammingFonts/ProgrammingFonts
cd ~/.local/share/fonts
ln -s ~/wherever/ProgrammingFonts/Menlo .
```
La fuente Hack la he instalado directamente desde el sitio web

## **7.6 Pandoc**

<span id="page-28-2"></span>*Pandoc* es un traductor entre formatos de document[o. Está esc](https://sourcefoundry.org/hack/)rito en Haskell y es increiblemente útil. De hecho este documento está escrito con *Pandoc*.

Instalado el *Pandoc* descargando paquete .deb desde la página web del proyecto.

Además podríamos descargarnos plantillas de Pandoc desde este repo ejecutando los siguientes comandos:

```
mkdir ~/.pandoc
cd ~/.pandoc
git clone https://github.com/jgm/pandoc-templates templates
```
Las plantillas no son imprescindibles pero si quieres aprender a usarlas o hacer alguna modificación viene bien tenerlas.

## **7.7 Algunos editores adicionales**

Dos editores opcionales para hacer pruebas:

<span id="page-28-3"></span>**Obsidian** Instalado con *appimage* descargado desde la página web

**Zettlr** Instalado con fichero .deb descargado desde su página web

## **7.8 Calibre**

La mejor utilidad para gestionar tu colección de libros electrónicos.

<span id="page-29-0"></span>Ejecutamos lo que manda la página web:

sudo -v && wget -nv -O- https://download.calibre-ebook.com/linuxinstaller.sh | sudo sh /dev/stdin

El programa queda instalado en /opt/calibre. Se puede desinstalar con el comando sudo calibre-unistall.

Para usar el calibre con el Kobo Glo:

- Desactivamos todos los plugin de Kobo menos el Kobo Touch Extended
- Creamos una columna MyShelves con identificativo #myshelves
- En las opciones del plugin:
	- **–** En la opción Collection columns añadimos las columnas series,#myshelves
	- **–** Marcamos las opciones Create collections y Delete empy collections
	- **–** Marcamos *Modify CSS*
	- **–** Update metadata on device y Set series information

Algunos enlaces útiles:

- (https://github.com/jgoguen/calibre-kobo-driver)
- (http://www.lectoreselectronicos.com/foro/showthread.php?15116- Manual-de-instalaci%C3%B3n-y-uso-del-plugin-Kobo-Touch-Extendedpara-Calibre)
- (http://www.redelijkheid.com/blog/2013/7/25/kobo-glo-ebook-librarymanagement-with-calibre)
- (https://www.netogram.com/kobo.htm)

## **7.9 Scribus**

<span id="page-29-1"></span>Scribus es un programa libre de composición de documentos. con Scribus puedes elaborar desde los folletos de una exposición hasta una revista o un poster.

Instalamos desde los depósitos oficiales de Mint.

Se podría instalar desde ppa cuando lo actualicen para incluir Ubunto 20 con los siguientes comandos:

```
sudo add-apt-repository ppa:scribus/ppa
sudo apt update
sudo apt install scribus scribus-ng scribus-template scribus-ng-doc
```
#### **7.9.1 Cambiados algunos valores por defecto**

<span id="page-30-0"></span>He cambiado los siguientes valores en las dos versiones, non están exactamente en el mismo menú pero no son díficiles de encontrar:

- Lenguaje por defecto: **English**
- Tamaño de documento: **A4**
- Unidades por defecto: **milimeters**
- Show Page Grid: **Activado**
- Dimensiones de la rejilla:
	- **–** Mayor: **30 mm**
	- **–** Menor: **6mm**
- En opciones de salida de *pdf* indicamos que queremos salida a impresora y no a pantalla. Y también que no queremos *spot colors*, que serían sólo para ciertas impresoras industriales, así que activamos la opción *Convert Spot Colors to Process Colors*.

Siempre se puede volver a los valores por defecto sin mucho problema (hay una opción para ello)

Referencia aquí

#### **7.9.2 Solucionados problemas de** *hyphenation*

<span id="page-30-1"></span>*Scribus* no [hacia](https://www.youtube.com/watch?v=3sEoYZGABQM&list=PL3kOqLpV3a67b13TY3WxYVzErYUOLYekI) correctamente la separación silábica en castellano, he instalado los paquetes:

- hyphen-es
- hyphen-gl

Y ahora funciona correctamente.

## **7.10 Foliate: lector de libros electrónicos**

<span id="page-30-2"></span>Se puede instalar el paquete deb desde su propio github

## **7.11 Zotero: Gestor de referencias bibliográficas**

Por cortesía de Emiliano Heyns tenemos disponible el paquete de Zotero para Debian y Ubuntu.

```
wget -qO- https://raw.githubusercontent.com/retorquere/zotero-deb/master/install.sh | su
sudo apt update
sudo apt install zotero
```
A mayores instalamos el *addon Better Bibtex* descargando la última versión disponible desde aquí e instalando en Zotero con la opción "Instalar desde fichero".

## **8 Desarro[llo s](https://retorque.re/zotero-better-bibtex/installation/)oftware**

#### <span id="page-31-1"></span>**8.1 Paquetes esenciales**

<span id="page-31-2"></span>Estos son los paquetes esenciales para empezar a desarrollar software en Linux.

sudo apt install build-essential checkinstall make automake cmake autoconf \ git git-core git-crypt dpkg wget

## **8.2 Git**

<span id="page-31-3"></span>**NOTA**: Si quieres instalar la última versión de git, los git developers tienen un ppa para ubuntu, si quieres tener el git más actualizado:

sudo add-apt-repository ppa:git-core/ppa sudo apt update sudo apt upgrade

Control de versiones distribuido. Imprescindible. Para *Linux Mint* viene instalado por defecto.

Configuración básica de git:

git config --global ui.color auto git config --global user.name "Pepito Pérez" git config --global user.email "pperez@mikasa.com"

```
git config --global alias.cl clone
git config --global alias.st "status -sb"
git config --global alias.last "log -1 --stat"
git config --global alias.lg "log --graph --pretty=format:'%Cred%h%Creset -
%C(yellow)%d%Creset %s %Cgreen(%cr) %Cblue<%an>%Creset' --abbrev-
commit --date=relative --all"
git config --global alias.dc "diff --cached"
git config --global alias.unstage "reset HEAD --"
git config --global alias.ci commit
git config --global alias.ca "commit -a"
git config --global alias.ri "rebase -i"
git config --global alias.ria "rebase -i --autosquash"
git config --global alias.fix "commit --fixup"
git config --global alias.squ "commit --squash"
git config --global alias.cp cherry-pick
git config --global alias.co checkout
git config --global alias.br branch
git config --global core.editor emacs
```
#### <span id="page-32-0"></span>**8.3 Emacs**

Instalado emacs desde los repos:

sudo aptitude install emacs

#### <span id="page-32-1"></span>**8.4 Lenguaje de programación D (D programming language)**

El lenguaje de programación D es un lenguaje de programación de sistemas con una sintaxis similar a la de C y con tipado estático. Combina eficiencia, control y potencia de modelado con seguridad y productividad.

#### <span id="page-32-2"></span>**8.4.1 D-apt e instalación de programas**

Configurado *d-apt*, instalados todos los programas incluidos

```
sudo wget http://master.dl.sourceforge.net/project/d-apt/files/d-
apt.list -O /etc/apt/sources.list.d/d-apt.list
sudo apt-key adv --keyserver keyserver.ubuntu.com --recv-keys EBCF975E5BA24D5E
sudo apt update
```
Instalamos todos los programas asociados excepto *textadept* que no uso.

sudo apt install dmd-compiler dmd-tools dub dcd dfix dfmt dscanner

#### <span id="page-33-0"></span>**8.4.2 DCD**

Una vez instalado el DCD tenemos que configurarlo creando el fichero ~/.config/dcd/dcd.conf con el siguiente contenido:

/usr/include/dmd/druntime/import /usr/include/dmd/phobos

Podemos probarlo con:

dcd-server & echo | dcd-client --search toImpl

#### <span id="page-33-1"></span>**8.4.3 gdc**

Instalado con: sudo aptitude install gdc

#### <span id="page-33-2"></span>**8.4.4 ldc**

Instalado con:

sudo aptitude install ldc

Para poder ejecutar aplicaciones basadas en Vibed, necesitamos instalar:

sudo apt-get install -y libssl-dev libevent-dev

#### <span id="page-33-3"></span>**8.4.5 Emacs para editar D**

Instalados los siguientes paquetes desde Melpa

- d-mode
- flymake-d
- flycheck
- flycheck-dmd-dub
- flychek-d-unittest
- auto-complete (desde melpa)
- ac-dcd

Referencias \* (https://github.com/atilaneves/ac-dcd) \* (https://github.com/Hackerpilot/DCD)

## **8.5 C, C++**

#### **8.5.1 Instalación de Gnu Global**

<span id="page-34-0"></span>Para instalar las dependencias, previamente instalamos:

<span id="page-34-1"></span>sudo apt install ncurses-dev id-utils exuberant-ctags python-pygments

Con ctags --version nos aseguramos de que se llama a Exuberant y no el ctags que instala Emacs. Si no es así habrá que revisar la definición del PATH

python-pygments no es necesario para C o C++, pero añade funcionalidad a Global (hasta 25 lenguajes de programación más)

No podemos instalar Global desde los repos de Ubuntu, está muy anticuado y genera bases de datos enormes y lentas. Tendremos que compilarlo.

Nos bajamos las fuentes del programa desde la página oficial En el momento de escribir esto se trata de la versión 6.6.4.

Descomprimimos los fuentes y los compilamos con:

```
./configure --prefix=/usr/local --with-exuberant-ctags=/usr/bin/ctags
make
sudo make install
```
He comprobado que make uninstall funciona correctamente, las librerías quedan instaladas en /usr/local/lib/gtags y los ejecutables en /usr/local/bin

## **8.6 Rust**

<span id="page-34-2"></span>Instalamos siguiendo las instrucciones de aqui (Hacemos la instalación por defecto)

```
curl --proto '=https' --tlsv1.2 -sSf https://sh.rustup.rs | sh
```
stable installed - rustc 1.47.0 (18bf6b4f0 2020-10-07)

Rust is installed now. Great!

To get started you need Cargo's bin directory (\$HOME/.cargo/bin) in your PATH environment variable. Next time you log in this will be done automatically.

To configure your current shell run source \$HOME/.cargo/env

Yo comento la linea del fichero .zprofile por que mi .zshrc ya lee el fichero .profile

Para desinstalar rust bastaría con ejecutar rustup self uninstall

Para actualizar la instalación: rustup update

#### **8.6.1 RLS**

Seguimos las instrucciones de la página oficial de LSP y de RLS

```
rustup update
rustup component add rls rust-analysis rust-src
```
#### **8.6.2 Algunas utilidades de sistema escritas en Rust**

Instalamos:

```
cargo install tealdeer # tldr tldr
cargo install du-dust # tldr dust
cargo install fd-find # tldr fd
cargo install exa # tldr exa
cargo install tokei # tldr tokei
cargo install gitui # gitui --help
cargo install ripgrep # tldr rg
cargo install bat # tldr bat
cargo install lsd # tldr lsd
```
#### **8.7 golang**

Bajamos el paquete con la última versión desde la página oficial.

<span id="page-35-2"></span>Descomprimimos como *root* en /usr/local/

```
sudo tar -C /usr/local -xvzf go1.15.7.linux-amd64.tar.gz
```
Añadimos al path con las siguientes lineas en ~/.profile:

```
#golang
if [ -d "/usr/local/go" ] ; then
    export GOROOT="/usr/local/go"
    PATH="$PATH:$GOROOT/bin"
fi
if [ -d "$HOME/work/development/gocode" ] ; then
    export GOPATH="$HOME/work/development/gocode"
    PATH="$PATH:$GOPATH/bin"
fi
```
### **8.7.1 Instalación de** *gopls* **un servidor de LSP para editores:**

Desde un directorio **que no sea el GOPATH**

```
GO111MODULE=on go get golang.org/x/tools/gopls@latest
```
### **8.7.2 golint**

```
go get -u golang.org/x/lint/golint
```
### **8.7.3 Utilidades escritas en go**

```
go install github.com/jesseduffield/lazygit@latest
go install github.com/cheat/cheat/cmd/cheat@latest
```
## **8.8 Processing**

Bajamos el paquete de la página web, descomprimimimos en ~/apps/, en las nuevas versiones incorpora un script de instalación que ya se encarga de crear el fichero *desktop*.

La última versión incorpo[ra varios mo](https://processing.org/)dos de trabajo, he descargado el modo *Python* para probarlo.

## **8.9 openFrameworks**

Nos bajamos los fuentes para linux 64bits desde la página web del proyecto, y las descomprimimos en un directorio para proceder a compilarlas.

No hay más que seguir las instrucciones de instalación para linux.

La instalación no es demasiado intrusiva si tienes Ubuntu 18 o mayor y una versión reciente del gcc.

En la primera pregunta que nos hace es necesario contestar que no. De lo contrario falla la compilación.

Añade los siguientes paquetes a nuestro sistema

```
installing OF dependencies
OF needs to install the following packages using apt-get:
curl libjack-jackd2-0 libjack-jackd2-dev freeglut3-dev libasound2-dev libxmu-dev lib>
Do you want to continue? [Y/n]
```
No te olvides de compilar también el *Project Generator*.

### **8.10 Python**

En Linux Mint Vanessa ya no tenemos *python2* (aunque podemos instalarlo)

Para dejar a *python3* como python de sistema instalamos el paquete:

```
sudo apt install python-is-python3
```
Después podemos comprobar la versión:

python -V Python 3.10.6

#### **8.10.1 Paquetes de sistema relacionados con python que instalamos**

Son los que ya comentamos en la sección de instalación de zsh, como ya dijimos conviene que instalemos los paquetes de desarrollo:

sudo apt install python3-dev sudo apt install python3-all-dev sudo apt install python3-virtualenv python3-virtualenvwrapper python3-virtualenv-clone sudo apt install pipx # sudo apt install python3-poetry

Ademas añadimos las siguientes lineas al fichero ~/.profile:

```
# WORKON_HOME for virtualenvwrapper
if \lceil -d "$HOME/.virtualenvs" ] ; then
WORKON_HOME="$HOME/.virtualenvs"
fi
```
Aquí tenemos la referencia de comandos de *virtualenvwrapper*.

#### **8.10.2 pyenv**

[Insta](https://virtualenvwrapper.readthedocs.io/en/latest/command_ref.html)lamos los pre-requisitos:

```
sudo apt-get update
sudo apt-get install --no-install-recommends make build-essential \
libssl-dev zlib1g-dev libbz2-dev libreadline-dev libsqlite3-dev \
wget curl llvm libncurses5-dev xz-utils tk-dev \
libxml2-dev libxmlsec1-dev libffi-dev liblzma-dev
```
Podemos clonar el repo en nuestro home:

git clone https://github.com/pyenv/pyenv.git ~/.pyenv

Pero también podemos añadir el *bundle* para *Antigen* en el fichero .zshrc y dejar que se encargue de todo. (Este es el camino que yo sigo)

```
antigen bundle mattberther/zsh-pyenv
```

```
Añadimos al fichero ~/.profile:
```

```
# pyenv
if [ -d "$HOME/.pyenv" ] ; then
    export PYENV ROOT="$HOME/.pyenv"
    export PATH="$PYENV_ROOT/bin:$PATH"
```
**fi**

Y configuramos en ~/.bashrc y en ~/.zshrc (aunque en el último no es necesario tocar nada si usamos el *bundle* para *Antigen*):

```
if command -v pyenv 1>/dev/null 2>&1; then
  eval "\S(pyenv init -)"fi
```
Podemos probar que todo funciona con: pyenv install -l

Una vez instalado hay que estudiarse la referencia de comandos

#### **8.10.3 poetry**

Podríamos instalar con:

```
curl -sSL https://raw.githubusercontent.com/python-poetry/poetry/master/get-poetry.py |
```
Dejamos la activación solo en el fichero ~ /.profile, añadiendo las siguientes lineas:

```
# poetry
if [ -d "$HOME/.poetry"] ; then
    PATH="$HOME/.poetry/bin:$PATH"
fi
```
Las actualizaciones se realizan con poetry self update

También podríamos instalarlo como un paquete de Ubuntu.

### **8.10.4 Instalación de bpython y ptpython**

*bpython* instalado desde repos sudo apt install bpython

*ptpython* instalado en un virtualenv para probarlo

### **[8.10.5](https://bpython-interpreter.org/) Jupyter**

[Una insta](https://github.com/prompt-toolkit/ptpython)lación para pruebas.

```
mkvirtualenv -p /usr/bin/python3 jupyter
python -m pip install jupyter
```
### **8.10.6 Instalamos python3.11**

python3.11 está ya disponible en los repos oficiales.

Para dejarla instalada (yo no lo instalo):

sudo apt install python3.11 python3.11-dev python3.11-venv

## **8.11 neovim**

Vamos a probar *neovim*, ahora mismo la versión de los repos de Ubuntu está actualizada a la penúltima versión (0.4.3). También podemos descargar el appimage desde la página web

Es de esperar que alguna vez vuelvan a tener el neovim disponible en los repos de la aplicación:

```
sudo apt-add-repository ppa:neovim-ppa/stable
sudo apt update
sudo apt install neovim
```
Para instalar los módulos de python creamos un *virtualev* que más tarde añadiremos al fichero init.vim.

mkvirtualenv -p /usr/bin/python3 neovim3 sudo pip install --upgrade neovim deactivate

Revisar esto

**NOTA**: [El sig](https://neovim.io/doc/user/provider.html#provider-python)uiente paso ya no parece necesario, las alternativas se han actualizado con la instalación del *neovim*.

Para actualizar las alternativas:

```
sudo update-alternatives --install /usr/bin/vi vi /usr/bin/nvim 60
sudo update-alternatives --config vi
sudo update-alternatives --install /usr/bin/vim vim /usr/bin/nvim 60
sudo update-alternatives --config vim
```
#### **8.11.0.1 Install** *vim-plug* Ejecutamos:

```
curl -fLo ~/.local/share/nvim/site/autoload/plug.vim --create-dirs \
  https://raw.githubusercontent.com/junegunn/vim-plug/master/plug.vim
```
Configuramos el fichero de configuración de *nvim* (~/.config/nvim/init.vim):

```
" Specify a directory for plugins
" - For Neovim: ~/.local/share/nvim/plugged
" - Avoid using standard Vim directory names like 'plugin'
call plug#begin('~/.local/share/nvim/plugged')
if has('nvim')
  Plug 'Shougo/deoplete.nvim', { 'do': ':UpdateRemotePlugins' }
else
  Plug 'Shougo/deoplete.nvim'
  Plug 'roxma/nvim-yarp'
  Plug 'roxma/vim-hug-neovim-rpc'
endif
```

```
Plug 'deoplete-plugins/deoplete-jedi'
```

```
" Initialize plugin system
call plug#end()
let g:deoplete#enable_at_startup = 1
" set python enviroments
let g:python_host_prog = '/full/path/to/neovim2/bin/python'
let g:python3_host_prog = '/home/salvari/.virtualenvs/neovim3/bin/python'
```
La primera vez que abramos *nvim* tenemos que instalar los plugin por comando ejecutando: :PlugInstall

#### **Instalación de dein**

#### **Nota**: Solo hay que instalar uno de los dos o *dein* o *plug-vim*. Yo uso *plug-vim* así que esto es sólo una referencia.

https://github.com/Shougo/dein.vim

```
" Add the dein installation directory into runtimepath
set runtimepath+=~/.config/nvim/dein/repos/github.com/Shougo/dein.vim
if dein#load_state('~/.config/nvim/dein')
 call dein#begin('~/.config/nvim/dein')
 call dein#add('~/.config/nvim/dein/repos/github.com/Shougo/dein.vim')
 call dein#add('Shougo/deoplete.nvim')
 call dein#add('Shougo/denite.nvim')
 if !has('nvim')
   call dein#add('roxma/nvim-yarp')
   call dein#add('roxma/vim-hug-neovim-rpc')
 endif
 call dein#end()
 call dein#save_state()
endif
filetype plugin indent on
syntax enable
```
## **8.12 Firefox developer edition**

El rollo de siempre, descargar desde la página web descomprimir en ~/apps y crear un lanzador.

### **8.13 Navegadores cli**

Herramientas útiles para depuración web

```
sudo apt install httpie links
```
### **8.14 MariaDB**

Ahora siempre uso los servidores de base de datos dockerizados. Pero sigue siendo interesante instalar los clientes en nuestro sistema con sudo apt install mariadb-client

## **8.15 Squirrel SQL Client**

Bajamos el zip de estándar desde la página web de Squirrel (yo prefiero no usar el instalador)

Como de costumbre descomprimimos en ~/apps [y creamos](http://www.squirrelsql.org/) una entrada en nuestro menú de aplicaciones.

Nos descargamos también el *java connector* para MariaDB. Desde la página oficial. Nos interesa el fichero maria-java-client-2.6.0.jar

Configuramos el driver para que sepa donde está el fichero .jar y ya estamos listos para trabajar.

El fichero squirrel-sql.sh necesita que lo lancemos desde el directorio del script.

## **8.16 R y R-studio**

Primero instalamos la última versión de R en nuestro pc:

```
wget -qO- https://cloud.r-project.org/bin/linux/ubuntu/marutter pubkey.asc \
 |gpg --dearmor -o /usr/local/share/keyrings/cran-archive-keyring.gpg
```

```
. /etc/os-release
sudo echo "deb [signed-by=/usr/local/share/keyrings/cran-archive-keyring.gpg \} \
```
https://cloud.r-project.org/bin/linux/ubuntu \${UBUNTU\_CODENAME}-cran40/" \ | sudo tee /etc/apt/sources.list.d/cran.list

sudo apt update sudo apt install r-base

### **8.16.1 R-studio**

Ojo, tenemos *R-studio Server* y *R-studio Desktop*, en tu portátil casi seguro que quieres el *Desktop* y no el *Server*.

Para *R-studio Server* descargamos la última versión disponible de *R-studio* desde la página web

Instalamos con *gdebi* (basta con clicar sobre el fichero *.deb*)

Para *[R-studio Des](https://rstudio.com/products/rstudio/download-server/debian-ubuntu/)ktop* descargamos la última versión disponible desde la página web

Igual que el *Server* instalamos el paquete del *Desktop* con *gedebi*.

## **[8.17](https://www.rstudio.com/products/rstudio/download/#download) Octave**

Instalado desde flatpak

sudo flatpak install flathub org.octave.Octave

## **8.18 go Hugo**

Generador de sitios web estáticos.

Instalado fichero .deb desde la página web: hugo github **Asegúrate de instalar el Hugo Extended**

# **9 Desarrollo hardware**

## **9.1 Arduino IDE**

Bajamos los paquetes de la página web, descomprimimimos en *~/apps/arduino*.

La distribución del IDE incluye ahora un fichero install.shque se encarga de hacer la integración del IDE en los [men](https://www.arduino.cc)ús de Linux.

Además también incluye un script (arduino-linux-setup.sh) para crear las *devrules* y que además desinstala el driver *modemmanager* y crea grupos nuevos en el sistema si no existen.

No tengo claro lo de desinstalar el driver así que comentamos la sección que borra el *modemmanager* del fichero arduino-linux-setup.sh y lo ejecutamos para que instale el resto.

Yo añado el fichero 99-arduino.rules que se encarga de inhibir el modemmanager para que no capture al CircuitPlayground Express:

```
# for arduino brand, stop ModemManager grabbing port
ATTRS{idVendor}=="2a03", ENV{ID_MM_DEVICE_IGNORE}="1"
# for sparkfun brand, stop ModemManager grabbing port
ATTRS{idVendor}=="1b4f", ENV{ID_MM_DEVICE_IGNORE}="1"
```
Después de añadir ficheros de reglas podemos recargar las reglas ejecutando:

udevadm control --reload-rules && udevadm trigger

Tenemos que crear los ficheros .desktop.

#### **9.1.1 Arduino IDE 2**

Descargamos el fichero *appmimage* de la página de Arduino y creamos el fichero .desktop.

#### **9.1.2 Añadir soporte para** *Feather M0*

Arrancamos el IDE Arduino y en la opción de *Preferences::Aditional Board Managers URLs* añadimos la dirección https://adafruit.github.io/arduino-boardindex/package\_adafruit\_index.json, si tenemos otras URL, simplemente añadimos esta separada por una coma.

Ahora desde el *Board Manager* instalamos:

- Arduino SAMD Boards
- Adafruit SAMD Boards

#### **9.1.3 Añadir soporte para** *Circuit Playground Express*

Bastaría con instalar *Arduino SAMD Boards*

#### **9.1.4 Añadir soporte para STM32**

Tenemos varias URL posibles para configurar en las preferencias del IDE Arduino:

• https://github.com/stm32duino/BoardManagerFiles/raw/main/package stmicroelectronics index.json (esta deber ser la oficial)

Pero la oficial no da soporte para usar el *st-link*, necesitamos añadir alguna más.

• [http://dan.drown.org/stm32d](https://github.com/stm32duino/BoardManagerFiles/raw/main/package_stmicroelectronics_index.json)uino/package\_STM32duino\_index.json (recomendada por Tutoelectro, nos da soporte para el st-link)

**NOTA**[: Hasta donde yo se la de arriba es la única URL que permite usar el st-link](http://dan.drown.org/stm32duino/package_STM32duino_index.json)

He optado por añadir los dos ficheros json al IDE, la oficial tiene buena pinta pero parece que no soporta st-link. Con la otra podremos usarlo sin problemas.

Instalamos la biblioteca stm32 cores que corresponde al origen de software oficial y la biblioteca STM32F1xx/GD32F1xx, esta última es la que nos dará soporte explícito para el st-link

Lo probamos con el *Blink* y funciona perfectamente con las opciones de la Figura 1

| <b>Tools Help</b>                           |                          |
|---------------------------------------------|--------------------------|
| Auto Format                                 | Ctrl+T                   |
| Archive Sketch                              |                          |
| Fix Encoding & Reload                       |                          |
| Manage Libraries                            | Chrl+Shift+I             |
| Serial Monitor                              | Ctrl+Shift+M             |
| Serial Plotter                              | Chri+Shift+L             |
| WiFi101 / WiFiNINA Firmware Updater         |                          |
| Board: "Generic STM32E103C series"          | $\rightarrow$            |
| Variant: "STM32F103C8 (20k RAM. 64k Flash)" | $\rightarrow$            |
| Upload method: "STLink"                     | $\rightarrow$            |
| CPU Speed(MHz): "72Mhz (Normal)"            | $\overline{ }$           |
| Optimize: "Smallest (default)"              | $\mathcal{L}$            |
| Port: "/dev/ttyS4"                          | $\,$                     |
| Get Board Info                              |                          |
| Programmer: "J-Link over OpenOCD"           | $\overline{\phantom{a}}$ |
| Burn Bootloader                             |                          |

Figura 1: Opciones Arduino para STM32 con st-link

### **9.1.5 Añadir soporte para ESP32 y ESP8266**

Añadimos las URL:

- https://raw.githubusercontent.com/espressif/arduino-esp32/ghpages/package\_esp32\_index.json (soporte para ESP32)
- http://arduino.esp8266.com/stable/package\_esp8266com\_index.json [\(soporte para ESP8266\)](https://raw.githubusercontent.com/espressif/arduino-esp32/gh-pages/package_esp32_index.json)

Añad[imos la librería:](https://raw.githubusercontent.com/espressif/arduino-esp32/gh-pages/package_esp32_index.json)

• [ESP32 \(de espressif\)](http://arduino.esp8266.com/stable/package_esp8266com_index.json)

### **9.1.6 Añadir biblioteca de soporte para Makeblock**

**Nota**: Pendiente de instalar

Clonamos el repo oficial en github.

Una vez que descarguemos las librerias es necesario copiar el directorio Makeblock-Libraries/makeblock en nuestro directorio de bibliotecas de Arduino. En mi caso [~/Arduino/lib](https://github.com/Makeblock-official/Makeblock-Libraries)raries/.

Una vez instaladas las bibliotecas es necesario reiniciar el IDE Arduino si estaba arrancado. Podemos ver si se ha instalado correctamente simplemente echando un ojo al menú de ejemplos en el IDE, tendríamos que ver los ejemplos de *Makeblock*.

Un detalle importante para programar el Auriga-Me es necesario seleccionar el micro Arduino Mega 2560 en el IDE Arduino.

## **9.2 Pinguino IDE**

**Nota**: Pendiente de instalar

Tenemos el paquete de instalación disponible en su página web

Ejecutamos el programa de instalación. El programa descargará los paquetes Debian necesarios para dejar el IDE y los compiladores instalados.

Al acabar la instalación he tenido que crear el directorio *~/Pinguino/v11*, parece que hay algún problema con el programa de instalación y no lo crea automáticamente.

El programa queda correctamente instalado en */opt* y arranca correctamente, habrá que probarlo con los micros.

### **9.3 stm32 cubeide**

Nos bajamos el instalador genérico. Tendremos que:

- aceptar un montón de acuerdos de licencias
- indicarle un directorio de instalación (en mi caso ~/apps/st/st/stm32cubeide\_1.4.0)
- darle la password de root para instalar ficheros de udev, concretamente:
	- **–** udev/rules.d/49-stlinkv1.rules
	- **–** udev/rules.d/49-stlinkv2-1.rules
	- **–** udev/rules.d/49-stlinkv2.rules
	- **–** udev/rules.d/49-stlinkv3.rules
	- **–** udev/rules.d/99-jlink.rules

### **9.4 esp-idf**

**MUY IMPORTANTE** es más fácil instalar el esp-idf a través de *Platformio* pero dejo las instrucciones de instalación que usé en su dia como referencia.

Instalamos las dependencias (cmake ya lo tenemos instalado)

**NOTA**: No es necesario instalar los paquetes de python que nos especifican en las instrucciones de instalación del *esp-idf*, se instalarán automáticamente en el siguiente paso.

sudo apt-get install gperf cmake ninja-build ccache libffi-dev libssl-dev Ahora creamos un directorio para nuestro *tool-chain*:

```
mkdir ~/esp
cd ~/esp
git clone --recursive https://github.com/espressif/esp-idf
```
También es necesario que nuestro usuario pertenezca al grupo dialout, pero eso ya deberíamos tenerlo hecho de antes.

Una vez clonado el repo ejecutamos el script de instalación

cd ~/esp/esp-idf ./install.sh

Este script nos va a dejar instaladas todas las herramientas necesarias en el directorio ~/.expressif

**Nota**: para que funcione correctamente en Linux Mint es necesario que el script tools/idf tools.py apunte al python3 de nuestro sistema. Basta con editar la primera linea *shebang* del script.

Estas son las bibliotecas que deja instaladas:

```
Installing ESP-IDF tools
Installing tools: xtensa-esp32-elf, xtensa-esp32s2-elf, esp32ulp-elf, esp32s2ulp-elf, op
```
Para empezar a trabajar bastará con hacer un *source* del fichero ~/apps/esp/espidf/export.sh:

```
. ~/apps/esp/esp-idf/export.sh
```
## **9.5 KiCAD**

En la página web del proyecto nos recomiendan el ppa a usar para instalar la última versión estable:

```
sudo add-apt-repository --yes ppa:kicad/kicad-5.1-releases
sudo apt-get update
sudo apt install kicad
```
Paciencia, el paquete kicad-packages3d tarda un buen rato en descargarse.

Algunas librerías alternativas:

• Freetronics una libreria que no solo incluye Shield para Arduino sino una completa colección de componentes que nos permitirá hacer proyectos completos. Freetronics es una especie de BricoGeek australiano, publica [tutoriales, v](https://github.com/freetronics/freetronics_kicad_library)ende componentes, y al parecer mantiene una biblioteca para KiCAD. La biblioteca de Freetronics se mantiene en un repo de github. Lo suyo es [incorporarla](http://www.freetronics.com) a cada proyecto, por que si la actualizas se pueden romper los proyectos que estes haciendo.

• eklablog Esta biblioteca de componentes está incluida en el github de KiCAD, así que teoricamente no habría que instalarla en nuestro disco duro.

### **9.5.1 Actualizar a KiCAD 6.0**

Hacemos un sudo apt purge de todos los paquetes del antiguo KiCAD. Desactivamos el antiguo repo y ejecutamos:

```
sudo add-apt-repository --yes ppa:kicad/kicad-6.0-releases
sudo apt update
sudo apt install --install-recommends kicad
# If you want demo projects
# sudo apt install kicad-demos
```
No hay demos de momento en el nuevo KiCAD 6.0

## **9.6 Wireviz**

Una herramienta para documentar cableados de proyectos. Es una aplicación *Python* que usa *Graphviz*, lo he instalado con pipx.

pyenv global ve\_sys pipx install wireviz pyenv global system

## **9.7 Analizador lógico**

Mi analizador es un OpenBench de Seedstudio, aquí hay mas info

### **9.7.1 Sigrok**

Instalamos **Sigrok**, simplemente desde los rep[os de Debian:](http://dangerousprototypes.com/docs/Open_Bench_Logic_Sniffer)

sudo aptitude install sigrok

Al instalar **Sigrok** instalamos también **Pulseview**.

Si al conectar el analizador, echamos un ojo al fichero *syslog* vemos que al conectarlo se mapea en un puerto tty.

Si arrancamos **Pulseview** (nuestro usuario tiene que estar incluido en el grupo *dialout*), en la opción *File::Connect to device*, escogemos la opción *Openbench* y le pasamos el puerto. Al pulsar la opción *Scan for devices* reconoce el analizador correctamente como un *Sump Logic Analyzer*.

### **9.7.2 Sump logic analyzer**

Este es el software recomendado para usar con el analizador.

Descargamos el paquete de la página del proyecto, o más concretamente de esta página y descomprimimos en *~/apps*.

Instalamos las dependencias:

[sudo apt in](https://www.sump.org/projects/analyzer/)stall librxtx-jav[a](https://www.sump.org)

Editamos el fichero *~/apps/Logic Analyzer/client/run.sh* y lo dejamos así:

#!/bin/bash

```
# java -jar analyzer.jar $*
java -cp /usr/share/java/RXTXcomm.jar:analyzer.jar org.sump.analyzer.Loader
```
Y ya funciona.

### **9.7.3 OLS**

**Nota**: Pendiente de instalar

### Página oficial

## **[9.8 IceStu](https://www.lxtreme.nl/ols/)dio**

Instalamos dependencias con sudo apt install xclip

Bajamos el *AppImage* desde el github de IceStudio y lo dejamos en ~/apps/icestudio

## **9.9 PlatformIO**

### **9.9.1 VS Code**

Añadimos el origen de software:

```
curl https://packages.microsoft.com/keys/microsoft.asc | gpg --
dearmor > packages.microsoft.gpg
sudo install -o root -g root -m 644 packages.microsoft.gpg /usr/share/keyrings/
sudo sh -c 'echo "deb [arch=amd64 signed-by=/usr/share/keyrings/packages.microsoft.gpg] ht
```
#### E instalamos

```
sudo apt update
sudo apt install code # alternativamente code-insiders (es como la versión beta, se pueden
```
Ahora

- 1. lanzamos el editor
- 2. abrimos el gestor de extensiones
- 3. buscamos el platformio ide
- 4. instalamos

Seguimos las instrucciones de aqui

#### **9.9.2 Incluir platform.io CLI en el PATH**

#### Esto es una malísima idea, **NO [LO H](https://docs.platformio.org/en/latest/ide/vscode.html#quick-start)AGAS**

Las instrucciones indican que hagamos lo siguiente para usar Platformio desde linea de comandos pero no es conveniente hacerlo.

Modificamos el fichero ~/.profile añadiendo las siguientes lineas:

```
if [ -d "$HOME/.platformio/penv/bin"] ; then
    PATH="$PATH:$HOME/.platformio/penv/bin"
```
fi

Si quieres usar Platformio desde linea de comandos, es mejor activar manualmente el entorno virtual con source ~/.platformio/penv/bin/activate

#### **9.9.3 vscodium**

wget -qO - https://gitlab.com/paulcarroty/vscodium-deb-rpm-repo/raw/master/pub.gpg | gpg echo 'deb https://paulcarroty.gitlab.io/vscodium-deb-rpm-repo/debs/ vscodium main' | sud sudo apt update && sudo apt install codium

### **9.10 RepRap**

### **9.10.1 OpenScad**

El OpenSCAD está disponible en los orígenes de software, así que sudo apt install openscad.

### **9.10.2 Slic3r**

Descargamos la estable desde la página web y como de costumbre descomprimimos en ~/apps y creamos un lanzador con *MenuLibre*

### **9.10.3 Slic3r Prusa Edition**

Una nueva versión del clásico *Slic3r* con muchas mejoras. Descargamos la *appimage* desde la página web y ya sabeis, descomprimir en ~/apps y dar permisos de ejecución.

### **9.10.4 idea[Maker](https://www.prusa3d.com/slic3r-prusa-edition/)**

Una aplicación más para generar gcode con muy buena pinta, tenemos el paquete *deb* disponible en su página web. Instalamos con el gestor de software.

### **9.10.5 Ultimaker Cura**

Descargamos el *AppImage* [desde la](https://www.raise3d.com/pages/ideamaker) página web

### **9.10.6 Pronterface**

Seguimos las instrucciones para Ub[untu Focal:](https://github.com/Ultimaker/Cura/releases)

Instalamos las dependencias: sudo apt install libsdl2-dev

Clonamos el repo:

```
cd \sim /apps
git clone https://github.com/kliment/Printrun.git
cd Printrun
mkvirtualenv -p /usr/bin/python3 printrun
python -m pip install https://extras.wxpython.org/wxPython4/extras/linux/gtk3/ubuntu-
20.04/wxPython-4.1.0-cp38-cp38-linux_x86_64.whl
pip install -r requirements.txt
# sudo apt-get install libdbus-glib-1-dev libdbus-1-dev
```
Y ya lo tenemos todo listo para ejecutar.

## **9.11 Cortadora de vinilos**

#### **9.11.1 Inkcut**

Instalado en un entorno virtual:

mkvirtualenv -p `which python3` inkcut

sudo apt install libxml2-dev libxslt-dev libcups2-dev

pip install PyQt5

pip install inkcut

### **9.11.2 Plugin para inkscape**

Instalamos dependencias:

pip install python-usb

Instalamos el fichero .deb desde la web https://github.com/fablabnbg/inksc ape-silhouette/releases

### **[9.12 Drone](https://github.com/fablabnbg/inkscape-silhouette/releases)**

### **9.12.1 qgroundcontrol**

Descargamos el appimage

### **9.12.2 missionplanner**

Para usar *Miss[ion Planner](https://s3-us-west-2.amazonaws.com/qgroundcontrol/latest/QGroundControl.AppImage)* en Linux Mint se recomienda instalar los paquetes:

sudo apt install mono-complete festival

Descargamos el MissionPlanner desde aquí

Descripción de la instalación

Una vez descomprimido el zip ejecuta[mos:](https://firmware.ardupilot.org/Tools/MissionPlanner/MissionPlanner-latest.zip) mono MissionPlanner.exe

### **9.13 node-red**

Para instalar node-red en linux necesitamos instalar primero node. js. Hay varias formas de instalar node.js, yo voy a optar por instalar nvm que es el **n**ode **v**ersion **m**anager.

Para ello ejecutamos el siguiente comando (la versión actual de nvm es la 0.37.0)

curl -o- https://raw.githubusercontent.com/nvm-sh/nvm/v0.37.0/install.sh **|** bash

El script de instalación añade las siguientes lineas al fichero ~/.bashrc, nosotros las movemos al fichero ~/.profile

```
export NVM_DIR="$HOME/.nvm"
[ -s "$NVM_DIR/nvm.sh" ] && \. "$NVM_DIR/nvm.sh" # This loads nvm
[ -s "$NVM_DIR/bash_completion" ] && \. "$NVM_DIR/bash_completion" # This loads nvm bash_completion
```
Para comprobar la instalación usamos command -v nvm que nos devolverá nvm. which no funciona en este caso por que es un script para aplicarle source

### **9.13.1 Instalación de node.js**

Ahora que tenemos nvm instalado, ya podemos instalar fácilmente la versión o versiones que queramos de node.js

nvm ls-remote *# para listar las versiones disponibles* nvm install node *# instala la última versión disponible*

### **9.13.2 Instalación de mosquitto**

mosquitto es un *mqtt broker* muy sencillo y completo, aunque no es capaz de aguantar cargas grandes, para aprender es perfecto.

sudo apt-add-repository ppa:mosquitto-dev/mosquitto-ppa sudo apt-get update sudo apt install mosquitto mosquitto-clients

Con esto queda el servicio instalado y funcionando (scs mosquitto o systemctl status mosquitto)

Si queremos el servicio parado para arrancarlo nosotros manualmente:

```
scsp mosquitto.service
scd mosquitto.service
```
Y sin alias sería:

sudo systemctl stop mosquitto.service sudo systemctl disable mosquitto.service

Para arrancarlo cuando lo necesitemos le damos un *start* con scst mosquitto.service o sudo systemctl start mosquitto.service

#### **9.13.3 Instalación de Influxdb**

Seguimos el método para ubuntu:

```
wget -qO- https://repos.influxdata.com/influxdb.key | sudo apt-key add -
#source /etc/lsb-release
DISTRIB_ID=ubuntu
DISTRIB_CODENAME=focal
echo "deb https://repos.influxdata.com/${DISTRIB_ID} ${DISTRIB_CODENAME} stable" | sudo
```

```
apt update
apt install influxdb
apt install telegraf
```
### **9.13.4 Instalación de node-red**

Una vez instalado el node. js instalar el node-red es muy fácil

```
nvm use node
npm install -g --unsafe-perm node-red
```
# **10 Aplicaciones de gráficos**

## **10.1 LibreCAD**

Diseño en 2D

sudo apt install librecad

### **10.2 FreeCAD**

No hay ppa disponible para Ubuntu 20.

Instalamos *AppImage* desde aquí

Dejo la instalación desde ppa como recordatorio.

```
sudo add-apt-repository ppa:freecad-maintainers/freecad-stable
sudo apt update
sudo install freecad
```
**NOTA:** the ccx package brings CalculiX support to the FEM workbench, and needs to be installed separately.

#### **10.3 Inkscape**

El programa libre para creación y edición de gráficos vectoriales.

```
sudo add-apt-repository ppa:inkscape.dev/stable
sudo apt update
sudo apt install inkscape
```
### **10.4 Gimp**

El programa para edición y retocado de imágenes.

Parece que ahora mismo los repos están más actualizados que el ppa. Así que bastaría con:

sudo apt install gimp gimp-data gimp-texturize \ gimp-data-extras gimp-gap gmic gimp-gmic

De todas formas dejo aquí las instrucciones para instalar desde el ppa por si hacen falta algún dia:

```
sudo apt remove gimp gimp-data
sudo add-apt-repository ppa:otto-kesselgulasch/gimp
sudo apt update
sudo apt upgrade
sudo apt install gimp gimp-data gimp-texturize \
gimp-data-extras gimp-gap gmic gimp-gmic gimp-python
```
#### **10.4.1 Plugins de Gimp**

Para instalar los principales plugins basta con:

```
sudo apt install gimp-plugin-registry
```
## **10.5 Krita**

La versión disponible en orígenes de software está bastante por detrás de la disponible en la web. Basta con descargar el *Appimage* desde la página web

Lo copiamos a ~/apps/krita y creamos un lanzador con el editor de menús.

Alternativamente también lo tenemos disponible por ppa en htt[ps://launchp](https://krita.org)a d.net/~kritalime/+archive/ubuntu/ppa

## **[10.6 MyPaint](https://launchpad.net/~kritalime/+archive/ubuntu/ppa)**

Desde el github tenemos disponible la última versión en formato *appimage*. La descargamos la dejamos en ~/apps y creamos un acceso con *Menulibre*, como siempre.

## **10.7 Alchemy**

Igual que el *MyPaint* descargamos desde la página web, descomprimimos en ~/apps y creamos un accso con *Menulibre*.

## **10.8 Capturas de pantalla**

El *flameshot* cubre el 99% de mis necesidades: sudo apt install flameshot funciona bien pero podemos instalar la última version descargando el paquete .deb desde la página web.

El *[ksnip](https://flameshot.org)* por si tenemos que hacer una captura con retardo, puede instalarse también bajando el paquete .deb desde la página web.

Shutter vuelve a estar disponible, al instalar desde este ppa ya queda con las o[pcione](https://github.com/DamirPorobic/ksnip)s de edición habilitadas:

```
sudo add-apt-repository ppa:linuxuprising/shutter
sudo apt update
sudo apt install shutter
```
## **10.9 Reoptimizar imágenes**

### **10.9.1 ImageMagick**

Instalamos desde los repos, simplemente:

sudo apt install imagemagick

### **10.9.2 Imagine**

Nos bajamos un *AppImage* desde el github de la aplicación

## **10.10 dia**

Un programa para crear diagramas sudo apt install dia dia-shapes gsfonts-x11

## **10.11 Blender**

Bajamos el Blender linkado estáticamente de la página web y lo descomprimimos en ~/apps/blender.

El paquete incluye un fichero blender.desktop que podemos editar y copiar en ~/.local/share/applications.

## **10.12 Structure Synth**

Instalado desde repos, junto con sunflow para explorar un poco.

sudo apt install structure-synth sunflow

### **10.13 Heron animation**

El proyecto parece abandonado. El software ya no funciona en el último linux.

## **10.14 Stopmotion**

Primero probamos el del repo: sudo apt install stopmotion

## **10.15 Instalación del driver digiment para tabletas gráficas Huion**

Descargamos el fichero. deb de la página web y funciona perfectamente. Para comprobar:

xinput --list dkms status

La referencia para el antiguo método que usaba para instalar los drivers:

• Aquí

# **11 [So](https://davidrevoy.com/article331/setup-huion-giano-wh1409-tablet-on-linux-mint-18-1-ubuntu-16-04)nido**

## **11.1 Spotify**

Spotify instalado desde las opciones de Linux Mint via flatpak.

## **11.2 Audacity**

Instalamos Audacity desde la página web descargando un *Appimage*. Instalamos también el plugin Chris's Dynamic Compressor plugin

## **11.3 Clementine**

La version disponible en los orígenes de software parece al dia:

sudo apt install clementine

# **12 Video**

## **12.1 Shotcut**

Nos bajamos la *AppImage* para Linux desde la página web.

```
La dejamos en ~/apps/video/shotcut y:
```
cd chmod 744 Shotcutxxxxxx.AppImage ./Shotcutxxxxxx.AppImage

## **12.2 kdenlive**

Está disponible en la web como ppa o como *appimage*. Lo he bajado como *appimage* para probarlo.

## **12.3 Openshot**

También descargado desde su web como *appimage*, para probar. Tienen un ppa disponible.

### **12.4 Avidemux**

Descargado *appimage* desde la web

### **12.5 Handbrake**

Instalado como flatpak desde su web.

### **12.6 Grabación de scr[eencas](https://handbrake.fr/)t**

### **12.6.1 Vokoscreen, Kazam y SimpleScreenRecorder**

Instalados desde los repos oficiales:

sudo apt update sudo apt install vokoscreen vokoscreen-ng kazam simplescreenrecorder

Escoge el que más te guste.

### **12.6.2 OBS**

Añadimos el repositorio sudo add-apt-repository ppa:obsproject/obs-studio sudo apt update sudo apt install obs-studio

## **12.7 Grabación de podcast**

### **12.7.1 Mumble**

Podemos instalarlo desde flatpak o bajarnos el paquete antiguo (parece que funciona bien).

Mumble no está disponible desde el PPA, aunque dejo aquí las instrucciones por si lo corrigen.

```
sudo add-apt-repository ppa:mumble/release
sudo apt update
   sudo apt install mumble
```
### **12.8 Clientes de youtube**

#### **12.8.1 smtube**

Instalado el ppa siguiendo instrucciones de su página web.

sudo add-apt-repository ppa:rvm/smplayer sudo apt-get update sudo apt-get install smtube

### **12.8.2 Freetube**

Descargado el .deb desde su página web.

# **13 Fotografía**

### **13.1 Rawtherapee**

Bajamos el AppImage desde la página web al directorio ~/apps/image/rawtherapee.

Como siempre:

- 1. Hacemos el fichero ejec[utable](http://rawtherapee.com/)
- 2. Creamos un enlace current
- 3. Creamos un fichero .desktop

### **13.2 Darktable**

Instalamos ppa (ver esta web)

```
echo 'deb [signed-by=/usr/share/keyrings/darktable-archive-keyring.gpg] http://download.o
curl -fsSL https://download.opensuse.org/repositories/graphics:darktable/xUbuntu_22.04/R
-dearmor | sudo tee /usr/share/keyrings/darktable-archive-keyring.gpg > /dev/null
sudo apt update
sudo apt install darktable
```
Se instala la última versión de Darktable (4.2.0)

## **13.3 Digikam**

Instalado desde la página web de la aplicación con appimage.

## **13.4 Webcam[oid](https://www.digikam.org/)**

Descargada la appimage desde la página web

# **14 Seguridad**

### **14.1 Autenticación en servidores por clave pública**

Generar contraseñas para conexión servidores remotos:

```
cd \simssh-keygen -b 4096 [-t dsa | ecdsa | ed25519 | rsa | rsa1]
cat .ssh/
```
Solo resta añadir nuestra clave pública en el fichero authorized\_keys del servidor remoto.

```
cat ~/.ssh/id_xxx.pub | ssh user@hostname 'cat >> .ssh/authorized_keys'
¿Cómo funciona esto?
```
## **[14.2 Claves gpg](https://www.digitalocean.com/community/tutorials/understanding-the-ssh-encryption-and-connection-process)**

```
gpg --gen-key Para generar nuestra clave.
```
- **Siempre** hay que ponerle una fecha de expiración, la puedes cambiar más tarde.
- **Siempre** hay que escoger la máxima longitud posible

## **14.3 Seahorse**

Para manejar todas nuestras claves con comodidad:

sudo apt install seahorse

### **14.4 Conexión a github con claves ssh**

Usando este método podemos conectarnos a github sin tener que teclear la contraseña en cada conexión.

### **14.4.1 Claves ssh**

Podemos echar un ojo a nuestras claves desde seahorse la aplicación de gestión de claves que hemos instalado. También podemos ver las claves que tenemos generadas:

ls -al  $\sim$ /.ssh

En las claves listadas nuestras claves públicas aparecerán con extensión .pub

También podemos comprobar que claves hemos añadido ya a nuestro agente ssh con:

```
ssh-add -l
```
Para generar una nueva pareja de claves ssh:

ssh-keygen -t rsa -b 4096 -C "your email@example.com"

Podremos dar un nombre distintivo a los ficheros de claves generados y poner una contraseña adecuada a la clave. Si algún dia queremos cambiar la contraseña:

ssh-keygen -p

Ahora tenemos que añadir nuestra clave ssh en nuestra cuenta de github, para ello editamos con nuestro editor de texto favorito el fichero ~/.ssh/id\_rsa.pub y copiamos el contenido integro. Después pegamos ese contenido en el cuadro de texto de la web de github.

Para comprobar que las claves instaladas en github funcionan correctamente:

```
ssh -T git@github.com
```
Hi salvari! You've successfully authenticated, but GitHub does not provide shell access.

Este mensaje indica que todo ha ido bien.

Ahora en los repos donde queramos usar ssh debemos cambiar el remote:

git remote set-url origin git@github.com:\$USER/\$REPONAME.git

## **14.5 Signal**

El procedimiento recomendado en la página oficial lo modifico para dejar las claves GPG en /usr/local/keyrings

```
# 1. Install our official public software signing key
wget -O- https://updates.signal.org/desktop/apt/keys.asc | gpg --dearmor > signal-deskto
cat signal-desktop-keyring.gpg | sudo tee -a /usr/local/share/keyrings/signal-desktop-ke
```

```
# 2. Add our repository to your list of repositories
echo 'deb [arch=amd64 signed-by=/usr/local/share/keyrings/signal-desktop-keyring.gpg] ht
  sudo tee -a /etc/apt/sources.list.d/signal-xenial.list
```
*# 3. Update your package database and install signal* sudo apt update **&&** sudo apt install signal-desktop

Parece que todo funciona correctamente pero necesité un reinicio del ordenador para que Signal arrancase correctamente.

### **14.6 Element (cliente de matrix.org)**

Instalamos con:

```
sudo apt install -y wget apt-transport-https
```
sudo wget -O /usr/local/share/keyrings/riot-im-archive-keyring.gpg https://packages.riot

echo "deb [signed-by=/usr/local/share/keyrings/riot-im-archive-keyring.gpg] https://pacl

sudo apt update

sudo apt install element-desktop

### **14.7 Lector DNI electrónico**

Descargamos la aplicación en formato .deb desde la página de descargas del portal DNIe.

Automáticamente nos instalará las dependecias: libccid, pcsd y pinentrygtk2. A mayores instalamos:

sudo [apt-ge](https://www.dnielectronico.es/PortalDNIe/PRF1_Cons02.action?pag=REF_1112)t install pcsc-tools opensc

El opensc no es necesario para el DNIe, pero nos permite usar otras tarjetas.

Como root ejecutamos pcsc\_scan:

root@rasalhague:~# pcsc\_scan PC/SC device scanner V 1.4.23 (c) 2001-2011, Ludovic Rousseau <ludovic.rousseau@free.fr> Compiled with PC/SC lite version: 1.8.11 Using reader plug'n play mechanism Scanning present readers... Waiting for the first reader...

Si insertamos el lector veremos algo como esto:

root@rasalhague:~# pcsc\_scan PC/SC device scanner V 1.4.23 (c) 2001-2011, Ludovic Rousseau <ludovic.rousseau@free.fr> Compiled with PC/SC lite version: 1.8.11 Using reader plug'n play mechanism Scanning present readers... Waiting for the first reader...found one Scanning present readers... 0: C3PO LTC31 v2 (11061005) 00 00

Wed Jan 25 01:17:20 2017 Reader 0: C3PO LTC31 v2 (11061005) 00 00 Card state: Card removed,

Si insertamos un DNI veremos que se lee la información de la tarjeta insertada:

Reader 0: C3PO LTC31 v2 (11061005) 00 00 Card state: Card inserted,

y mas rollo

Para abrir los certificados en el navegador Firefox, nos lo explica esta página de la AEAT

Como se puede ver el link de la AEAT, los pasos necesarios para Firefox son:

- 1. [Vamo](https://www.agenciatributaria.es/AEAT.internet/Inicio/Ayuda/_comp_Consultas_informaticas/Categorias/Firma_digital__certificado_o_DNIe__y_sistema_Cl_ve_PIN/DNI_electronico__DNIe_/Comprobaciones_tecnicas_para_el_funcionamiento_del_DNIe/Comprobaciones_tecnicas_del_DNIe_con_Mozilla_Firefox_y_Linux/Comprobaciones_tecnicas_del_DNIe_con_Mozilla_Firefox_y_Linux.shtml)s a preferencias y buscamos 'cert'
- 2. En el diálogo de certificados abrimos los Dispositivos de Seguridad (*Security Devices*)
- 3. Para dar de alta un nuevo dispositivo pulsamos el botón Cargar (*Load*)
- 4. Damos un nombre (p.ej. DNIe) y asociamos el driver: /usr/lib/libpkcs11 dnie.so
- 5. Adicionalmente podemos Cargar (crear), otro dispositivo con el driver opensc, no es necesario para el DNIe pero nos añade soporte para otras tarjetas. (Nombre: OtrasTarjetas, Driver: '/usr/lib/x86\_64-linuxgnu/pkcs11/opensc-pkcs11.so)

### **NOTA**:

Para cada tarjeta puede hacer falta un driver diferente, tendrás que investigar con ayuda del pcsc\_scan y herramientas similares.

## **15 Virtualizaciones y contenedores**

### **15.1 Instalación de** *virtualBox*

#### **AVISO IMPORTANTE**

Tenemos dos formas de instalar *Virtualbox*, desde los repos oficiales de la aplicación o desde los propios de Linux Mint (Ubuntu Focal Fossa)

Si descargamos los oficiales de *Virtualbox* se instalará el paquete python-ispython2, eso hara que el python por defecto de nuestro sistema sea el dos. A cambio tendremos la última versión de *Virtualbox*

Si lo instalamos con los repos de Ubuntu, podemos tener instalado el paquete python-is-python3 (esta es mi opción favorita)

#### **15.1.1 Instalación desde Ubuntu**

sudo apt install virtualbox virtualbox-ext-pack virtualbox-guest-addition-iso

#### **15.1.2 Instalación desde repos oficiales**

Lo hacemos con los origenes de software oficiales (alternativamente, podríamos hacerlo manualmente):

```
# Importamos la clave gpg
wget -q https://www.virtualbox.org/download/oracle_vbox_2016.asc -O-
| sudo apt-key add -
```

```
# Añadimos el nuevo origen de software
sudo add-apt-repository "deb [arch=amd64] https://download.virtualbox.org/virtualbox/debi
release; echo "$UBUNTU_CODENAME") contrib"
```
# Actualizamos la base de datos de paquetes sudo apt update

Ahora podemos comprobar que además del paquete *virtualbox* tenemos varios paquetes con número de versión (p.ej. \_virtualbox.6.1), estos últimos son los que hemos añadido (compruebalo con apt-cache policy [nombrepaquete])

Instalamos el que nos interesa:

```
sudo apt install virtualbox-6.1
```
#### **ATENCIÓN**

```
The following additional packages will be installed:
  python-is-python2
```
Descargamos también el VirtualBox Extension Pack, este paquete lo podemos instalar desde el propio interfaz de usuario del *VirtualBox*, o bien con el siguiente comando:

sudo VBoxManage extpac[k install ./Oracle\\_VM\\_Vir](https://www.virtualbox.org/wiki/Downloads)tualBox\_Extension\_Pack-6.1.2.vbox-extpack

Sólo nos queda añadir nuestro usuario al grupo vboxusers, con el comando sudo gpasswd -a username vboxusers, y tendremos que cerrar la sesión para refrescar nuestros grupos.

### **15.2 qemu**

Un par de comprobaciones previas:

- El comando egrep -c '(vmx|svm)' /proc/cpuinfo debe devolvernos un número mayor que cero si nuestro sistema soporta virtualización.
- El comando kvm-ok nos sirve para comprobar que la virtualización hardware no está deshabilitada en la BIOS (puede que tengas que ejecutar apt install cpu-checker)

Instalamos desde el repo oficial:

sudo apt install qemu-kvm libvirt-daemon-system libvirt-clients bridgeutils virtinst virt-manager

sudo apt install virt-viewer

**qemu-kvm** nos da la emulación hardware para el hipervisor KVM

**libvirt-daemon-system** los ficheros de configuración para ejecutar el demonio libvirt como servicio

**libvirt-clients** software para gestionar plataformas de virtualización

**bridge-utils** utilidades de linea de comandos para configurar bridges ethernet

**virtinst** utilidades de linea de comandos para crear máquinas virtuales

**virt-manager** un interfaz gráfico junto con utilidades de linea de comandos para gestionar máquinas virtuales a través de *libvirt*

Solo queda añadir nuestro usuario a los grupos:

sudo gpasswd -a username libvirt sudo gpasswd -a username kvm

Podemos comprobar el estado del servicio con scs libvirtd (systemctl status libvirtd).

#### **15.2.1 Referencias**

- How to install KVM on Ubuntu 20.04 Graphical & headless server
- How to Install Kvm on Ubuntu 20.04
- How to Install KVM on Ubuntu 20.04

### **15.3 [Docker](https://linuxize.com/post/how-to-install-kvm-on-ubuntu-20-04/)**

Tenemos que añadir el repositorio correspondiente a nuestra distribución:

```
# Be safe
sudo apt remove docker docker-engine docker.io
sudo apt autoremove
sudo apt update
# Install pre-requisites
sudo apt install ca-certificates curl
```
# Import the GPG key

curl -fsSL https://download.docker.com/linux/ubuntu/gpg | sudo aptkey add -

# Next, point the package manager to the official Docker repository

sudo add-apt-repository "deb [arch=amd64] https://download.docker.com/linux/ubuntu \$(./et release; echo "\$UBUNTU\_CODENAME") stable"

# Update the package database

sudo apt update #

apt-cache policy docker-ce

sudo apt install docker-ce

sudo gpasswd -a username docker

Esto dejará el servicio *docker* funcionando y habilitado (arrancará en cada reinicio del ordenador)

La forma de pararlo es:

sudo systemctl stop docker sudo systemctl disable docker systemctl status docker

Añadimos el *bundle* **docker** en nuestro fichero ~/.zshrc para tener autocompletado en comandos de docker.

Para usar *docker* tendremos que arrancarlo, con los alias de nuestro sistema para *systemd* ejecutamos:

scst docker # para arrancar el servicio

scsp docker # para parar el servicio

#### **15.3.1 docker-compose**

- Nos bajamos la última versión disponible de las releases de github
- Movemos el fichero que hemos descargado a /usr/local/bin/dockercompose

• Y le damos permisos de ejecución sudo chmod +x /usr/local/bin/dockercompose

### **15.3.2 Kitematic**

Un interfaz gráfico para *Docker*. En su página de releases bajamos la última para Ubuntu e instalamos con el gestor de paquetes.

La verdad es que me gusta más el CLI.

# **16 Utilidades para mapas y cartografía**

### **16.1 josm**

Descargamos y añadimos la clave gpg:

```
wget -q https://josm.openstreetmap.de/josm-apt.key -O- | sudo apt-
key add -
```
Añadimos el origen de software:

```
sudo add-apt-repository "deb [arch=amd64] https://josm.openstreetmap.de/apt $(. /etc/os-
release; echo "$UBUNTU_CODENAME") universe"
```
Y ahora procedemos a la instalación:

sudo apt update sudo apt install openjfx josm

Alternativamente también podemos instalar la versión "nightly" con el siguiente comando, pero tendréis actualizaciones diarias:

sudo apt josm-latest

Ya estamos listos para editar Open Street Map offline.

## **16.2 MOBAC**

Bajamos el paquete desde la página web y descomprimimos en ~/apps/mobac como de costumbre nos creamos una entrada de menú con *MenuLibre*.

Conviene bajarse wms adicionales para MOBAC y leerse la wiki

### **16.2.1 Referencias**

\*[Cartografía digital] (https://digimapas.blogspot.com.es/2015/01/oruxmapsvii-mapas-de-mobac.html)

### **16.3 QGIS**

Añadimos la clave gpg:

```
wget -q https://qgis.org/downloads/qgis-2019.gpg.key -O- | sudo apt-
key add -
```
Ejecutamos:

```
sudo add-apt-repository "deb [arch=amd64] https://qgis.org/debian $(. /etc/os-
release; echo "$UBUNTU_CODENAME") main"
```
E instalamos como siempre

sudo apt update sudo apt install qgis

#### **16.3.1 Referencias**

- Conectar WMS con QGIS
- Importar OSM en QGIS
- Learn OSM
- [QGIS Tutorials](https://mappinggis.com/2015/09/como-conectar-con-servicios-wms-y-wfs-con-arcgis-qgis-y-gvsig/)

## **17 [Recetas v](http://www.qgistutorials.com/es/docs/downloading_osm_data.html)ariadas**

### **17.1 Añadir las claves GPG de un repo**

#### **Este método está obsoleto y no se recomienda**

sudo apt-key adv --keyserver keyserver.ubuntu.com --recv-keys F7E06F06199EF2F2

Hasta ahora añadíamos las claves usando el programa apt-key como se describe arriba. El programa añade las claves en el "llavero" /etc/apt/trusted.gpg. El gestor de paquetes apt confía ciegamente en las claves de este llavero. Eso permite que cualquier clave presente en el "llavero" sirva para instalar cualquier programa. No hay una relación unívoca entre claves y programas.
Para evitar el *warning* podríamos almacenar las claves en /etc/apt/trusted.d, cada clave en si fichero separado. Pero eso dejaría el verdadero problema de establecer una relación entre clave y repo sin solucionar.

Si seguimos las recomendaciones de *Debian*, deberíamos tener un directorio solo accesible por root. Por ejemplo /usr/local/share/keyring y deberíamos almacenar las claves con nombres de la forma: <keyword> archive-keyring.gpg.

Una vez que tengamos la clave disponible debemos especificar para cada origen de software que clave le aplica para la autenticación de paquetes.

#### **En resumen**:

- Las claves gpg de los repo se quedarán almacenadas en /usr/local/share/keyring, estarán en formato *dearmored* y con los nombres en la forma canónica <keyword>-archive-keyring.gpg
- Las especificaciones de los orígenes de software harán referencia explícita a la clave que hay que usar para comprobarlas, es decir, tendrán la forma: deb [signed-by=/usr/share/keyrings/<myrepository>-archivekeyring.gpg] <https://repository.example.com/debian/ stable main>

#### **17.1.1 Si la clave ya estaba en trusted.gpg**

sudo apt-key list

```
# Obtendremos un lista de claves e identificamos la conflictiva:
#
# pub rsa1024 2009-01-22 [SC]
# E1DD 2702 88B4 E603 0699 E45F A171 5D88 E1DF 1F24
# uid [ unknown] Launchpad PPA for Ubuntu Git Maintainers
#
```
*# Exportamos la clave al "llavero":* sudo apt-key export E1DF1F24 |sudo gpg --dearmour -o /usr/local/share/gitMaintainers-

*# Editamos el fichero de orígenes del sw y probamos a actualizar* sudo apt update

*# si todo va bien podemos borrar la clave del trusted.gpg* sudo apt-key del E1DF1F24

#### **17.1.2 Descargando una clave con wget**

wget -O- <https://example.com/key/repo-key.gpg> **|** \ gpg --dearmor -o /usr/local/share/keyrings/<myrepository>-archive-keyring.gpg

#### **17.1.3 Importando claves directamente de un keyserver**

sudo gpg --no-default-keyring --keyring /usr/local/share/keyrings/<myrepository>-arch --keyserver <hkp://keyserver.ubuntu.com:80> --recv-keys <fingerprint>

# **17.2 Solucionar problemas de menús duplicados usando menulibre**

**Nota**: Ya no uso *MenuLibre*

En el directorio ~/.config/menus/applications-merged borramos todos los ficheros que haya.

### **17.3 Mapear un servidor webdav en nuestro sistema de ficheros**

sudo apt install davfs2

sudo mount -t davfs <server-url + path> <mount point> -o uid=<user login>

Si en algún momento queremos reconfigurar el paquete podemos ejecutar dpkg-reconfigure davfs2

Finalmente para mi usuario:

*# añadimos el usuario al grupo davfs2* sudo gpasswd -a <userlogin> davfs2

Añadimos al fichero /etc/fstab la linea del servidor webdav:

<server-url + path> <mount point> davfs rw,user,uid=salvari,noauto 0 0

Añadimos las credenciales al fichero ~/.davfs2/secrets que sería una linea con <mount point> <webdav-user> <webdav-passwd>

Con eso ya podremos montar el webdav con nuestro usuario sin mas que ejecutar mount <mount point>

# **17.4 Solucionar el problema de "paquetes mantenidos" (***The following packages have been kept back***)**

Cuando hacemos sudo apt upgrade si alguno de los paquetes que se va a actualizar tiene **nuevas dependencias** no se actualizará y nos dará el error del título. La solución pasa por ejecutar:

```
sudo apt install --upgrade-only <paquete>
```
#### **17.5 Formatear memoria usb**

"The driver descriptor says the physical block size is 2048 bytes, but Linux says it is 512 bytes."

Este comando borró todas las particiones de la memoria:

```
sudo dd if=/dev/zero of=/dev/sdd bs=2048 count=32 && sync
```
I'm assuming your using gparted.

First delete whatever partitions you can…just keep pressing ignore.

There will be one with a black outline…you will have to unmount it…just right click on it and unmount.

Again you will have to click your way through ignore..if fix is an option choose it also.

Once all this is done… you can select the device menu and choose new partition table.

Select MSdos

Apply and choose ignore again.

Once it's done it show it's real size.

Next you can format the drive to whichever file system you like.

It's a pain in the behind this way, but it's the only way I get it done..I put live iso's on sticks all the time and have to remove them. I get stuck going through this process every time.

## **17.6 Copiar la clave pública ssh en un servidor remoto**

```
cat /home/tim/.ssh/id_rsa.pub | ssh tim@just.some.other.server 'cat >>
.ssh/authorized_keys'
```

```
O también:
```

```
ssh-copy-id -i ~/.ssh/id_rsa.pub username@remote.server
```
# **17.7 ssh access from termux**

https://linuxconfig.org/ssh-into-linux-your-computer-from-android-withtermux

# **[17.8 SDR instalaciones varias](https://linuxconfig.org/ssh-into-linux-your-computer-from-android-with-termux)**

Vamos a trastear con un dispositivo RTL-SDR.com.

Tenemos un montón de información en el blog de SDR Galicia y tienen incluso una guia de instalación muy completa, pero yo voy a seguir una guía un poco menos ambiciosa, por lo menos has[ta que pueda](https://www.rtl-sdr.com/) hacer el curso que imparten ellos mismos (SDR Galicia)

La guía en cuestión la podemos encontrar aquí

Seguimos los pasos de instalación:

• La instalación de git, cmake y build-[essen](https://ranous.wordpress.com/rtl-sdr4linux/)tial ya la tengo hecha.

sudo apt-get install libusb-1.0-0-dev

# **17.9 Posible problema con modemmanager y micros programables**

Programando el *Circuit Playground Express* con el *Arduino IDE* tenía problemas continuos para hacer los *uploads*, al parecer el servicio *ModemManager* es el culpable, se pasa todo el tiempo capturando los nuevos puertos serie por que considera que todo es un modem.

Una prueba rápida para comprobarlo: sudo systemctl stop ModemManager

Con esto funciona todo bien, pero en el siguiente arranque volvera a cargarse.

Para dar una solución definitiva se puede programar una regla para impedir que el *ModemManager* capture el puerto con un dispositivo

Creamos un fichero con permisos de root en el directorio /etc/udev/rules.d que llamaremos: 99-arduino.rules

Dentro de ese fichero especificamos los codigos VID/PID que se deben ignorar:

```
# for arduino brand, stop ModemManager grabbing port
ATTRS{idVendor}=="2a03", ENV{ID_MM_DEVICE_IGNORE}="1"
# for sparkfun brand, stop ModemManager grabbing port
ATTRS{idVendor}=="1b4f", ENV{ID_MM_DEVICE_IGNORE}="1"
```
Ojo que si tienes SystemV no va a funcionar.

https://starter-kit.nettigo.eu/2015/serial-port-busy-for-avrdude-on-ubuntuwith-arduino-leonardo-eth/

https://www.codeproject.com/Tips/349002/Select-a-USB-Serial-Device-viaits-VID-PID

#### **17.10 Programar los nanos con chip ch340 o ch341**

Linux mapea el chip correctamente en un puerto /dev/ttyUSB0 y con eso basta, que no te lien con el cuento de "drivers para linux"

Todo lo que hace falta es configurar correctamente el *Arduino IDE*, hay que escoger:

```
Board: "Arduino Nano"
Processor: "ATmega168"
Port: "/dev/ttyUSB0"
```
Y ya funciona todo.

# **17.11 Linux Mint 20 es** *python agnostic*

En principio no podemos invocar a python por que no se ha escogido una versión por defecto.

Tenemos dos opciones:

apt install python-is-python2 apt install python-is-python3

### **17.12 Instalar chromium sin snapdrop**

Este rodeo ya no es necesario en las versiones modernas de Linux Mint ~~~~ sudo apt install keepassxc gnucash deluge rsync grsync rar unrar zip unzip unace bzip2 lzop p7zip p7zip-full p7zip-rar most mc tree neofetch fasd silversearcher-ag ack mate-tweak filezilla rofi ~~~~